### **МІНІСТЕРСТВО ОСВІТИ І НАУКИ УКРАЇНИ**

### **ХАРКІВСЬКИЙ НАЦІОНАЛЬНИЙ УНІВЕРСИТЕТ МІСЬКОГО ГОСПОДАРСТВА імені О. М. БЕКЕТОВА**

### МЕТОДИЧНІ РЕКОМЕНДАЦІЇ

до виконання практичних робіт та самостійної роботи з навчальної дисципліни

## «**ВАНТАЖНІ ПЕРЕВЕЗЕННЯ**»

*(для студентів 3 курсу денної та 3 курсу заочної форм навчання спеціальності 275 – Транспортні технології)* 

> **Харків ХНУМГ ім. О. М. Бекетова 2020**

Методичні рекомендації до виконання практичних робіт та самостійної роботи з навчальної дисципліни «Вантажні перевезення» (для студентів 3 курсу денної та 3 курсу заочної форм навчання спеціальності 275 – Транспортні технології) / Харків. нац. ун-т міськ. госп-ва ім. О. М. Бекетова ; уклад. : Ю. О. Давідіч, Г. О. Самчук, Н. В. Давідіч. – Харків : ХНУМГ ім. О. М. Бекетова, 2020. – 71 с.

Укладачі: д-р техн. наук, проф. Ю. О. Давідіч, канд. техн. наук, ст. викл. Г. О. Самчук, канд. техн. наук, ст. викл. Н. В. Давідіч

#### Рецензент

**Д. П. Понкратов,** кандидат технічних наук, доцент Харківського національного університету міського господарства імені О. М. Бекетова

*Рекомендовано кафедрою транспортних систем і логістики, протокол № 1 від 30.08.2019.*

# **ЗМІСТ**

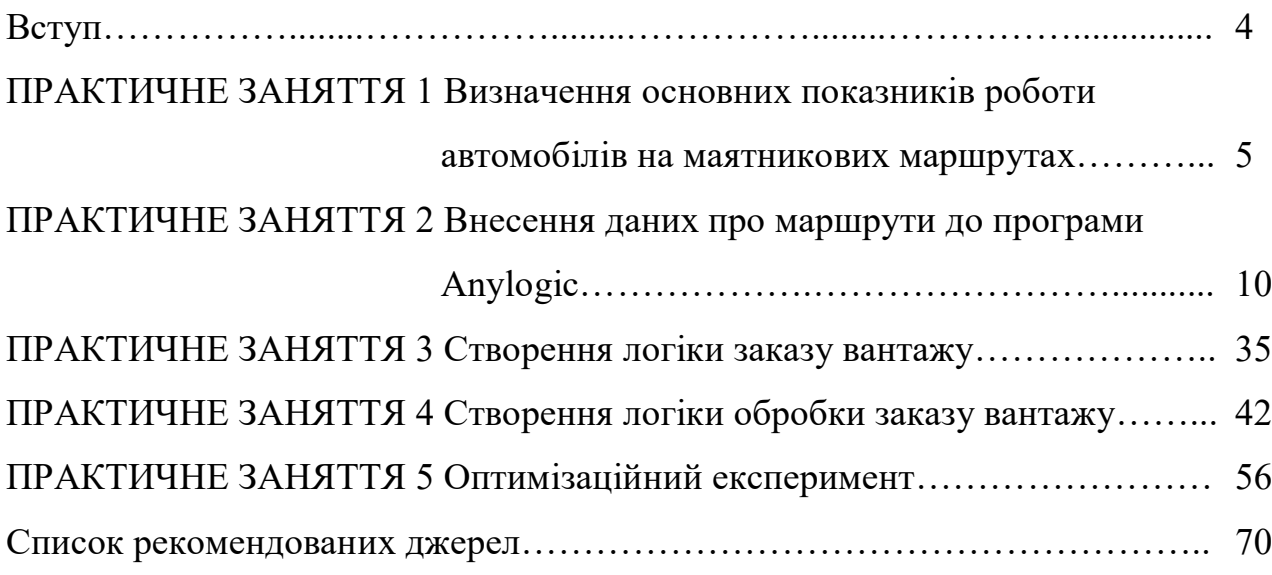

#### **ВСТУП**

Основною метою транспорту є своєчасне, якісне та повне задоволення потреб народного господарства та населення в перевезеннях. Для ефективного рішення цієї задачі необхідно постійно вдосконалювати організацію перевезень.

Методи організації автомобільних перевезень розробляються з урахуванням потреб систем виробництва та споживання, що обслуговуються автомобільним транспортом. Розробка та введення в дію технологічних процесів забезпечує швидкісний рух вантажів, ефективне використання рухомого складу та значне збільшення продуктивності та зменшення собівартості.

У завданнях розглядаються питання, стосовно основних показників та вимірювачів роботи рухомого складу автомобільного транспорту, а також моделювання процесу доставки вантажу від виробництва до споживачів.

Завдання спрямовані на розв'язання задач, пов'язаних з удосконаленням організації вантажних перевезень з використанням інструментів програмного забезпечення AnyLogic, а саме побудови та аналізу імітаційних моделей.

# **ПРАКТИЧНЕ ЗАНЯТТЯ 1 ВИЗНАЧЕННЯ ОСНОВНИХ ПОКАЗНИКІВ РОБОТИ АВТОМОБІЛІВ НА МАЯТНИКОВИХ МАРШРУТАХ**

**Мета заняття**: придбати практичні навички з визначення основних показників роботи автомобілів на маятникових маршрутах.

**Завдання:** використовуючи вихідні дані (табл. 1.1–1.3), визначити основні показники роботи автомобілів на маятникових маршрутах.

Дані про місцезнаходження розподільчого складу і клієнтів обирають за номером у списку групи за останньої цифрою (табл. 1.1).

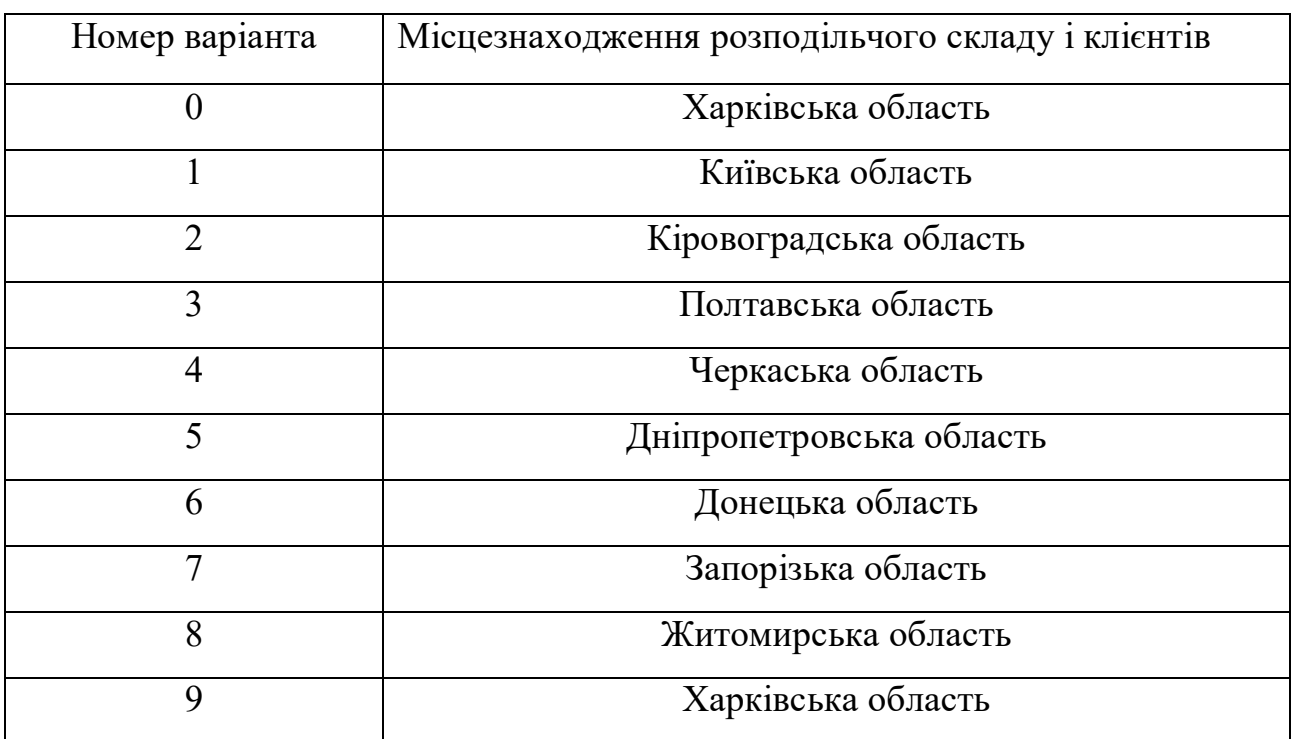

Таблиця 1.1 – Місце розташування складу

Місцезнаходження трьох регіональних складів (клієнтів) обирається студентом самостійно у заданій області. Характеристика рухомого складу, який використовується для перевезення, обирається за номером в списку групи за останньої цифрою (табл. 1.2).

Таблиця 1.2 – Характеристика рухомого складу

| Номер варіанту          | $\overline{0}$ | 1            | $\overline{2}$ | 3    | $\overline{4}$ | 5            | 6    | $\overline{7}$ | 8   | 9    |
|-------------------------|----------------|--------------|----------------|------|----------------|--------------|------|----------------|-----|------|
| Вантажо-<br>підйомність | 10             | 8            | 10             | 8    | 10             | 8            | 10   | 8              | 10  | 8    |
| Коефіцієнт              |                |              |                |      |                |              |      |                |     |      |
| використання            |                |              |                |      |                |              |      |                |     |      |
| вантажо-                | 0,7            | $\mathbf{1}$ | 0,8            | 0,75 | 0,9            | $\mathbf{1}$ | 0,85 | 0,7            | 0,9 | 0,95 |
| підйомності             |                |              |                |      |                |              |      |                |     |      |
| транспортного           |                |              |                |      |                |              |      |                |     |      |
| засобу                  |                |              |                |      |                |              |      |                |     |      |
| Технічна                | 40             | 60           | 55             | 43   | 59             | 60           | 45   | 53             | 57  | 40   |
| швидкість               |                |              |                |      |                |              |      |                |     |      |

Тижневий обсяг вивезення вантажу із розподільчого складу визначається за номером в списку групи за останньої цифрою (табл. 1.3).

Таблиця 1.3 – Тижневий обсяг вивезення вантажу із розподільчого складу

| Номер<br>варіанту | $\theta$ |     |     | 3     | 4       |       | $\mathbf b$ |      | 8       |         |
|-------------------|----------|-----|-----|-------|---------|-------|-------------|------|---------|---------|
|                   |          |     |     |       |         |       |             |      |         |         |
| Обсяг             |          |     |     |       |         |       |             |      |         |         |
| вивезення         | 800      | 880 | 960 | 1 040 | 1 1 2 0 | 1 200 | 1 2 8 0     | 1360 | 1 4 4 0 | 1 5 2 0 |
| вантажу           |          |     |     |       |         |       |             |      |         |         |

### **Рекомендації до виконання**

Характеристику маршрутів надати у вигляді таблиці (табл. 1.4).

Таблиця 1.4 – Характеристики маршрутів

| Номер<br>маршруту | Розташування<br>споживача | Вантажний<br>пробіг, $l_{\rm s}$ , км | Холостий<br>пробіг, $l_{\rm s}$ , км | Довжина<br>маршруту, $l_M$ ,<br>КM |
|-------------------|---------------------------|---------------------------------------|--------------------------------------|------------------------------------|
|                   |                           |                                       |                                      |                                    |

Час оберту на маршруті розрахуємо за формулою 1.1:

$$
t_{o\delta} = \frac{l_{\rm m}}{V_{\rm m}} + t_{\rm np},\tag{1.1}
$$

де *l<sup>м</sup>* – довжина маршруту, км;

*V<sup>т</sup>* – технічна швидкість транспортного засобу, км/год;

*tнр* – час простою під навантаженням та розвантаженням автомобіля, год.

Час простою під навантаженням та розвантаженням визначається за формулою 1.2:

$$
t_{_{np}} = \frac{2 \cdot (13 + 3 \cdot (q_{_{n}} \cdot \gamma_{c} - 1))}{60}, \qquad (1.2)
$$

де *q<sup>н</sup>* – вантажопідйомність автомобіля, т;

*ᵞ<sup>с</sup>* – коефіцієнт використання вантажопідйомності автомобіля.

Можлива кількість обертів на маршруті за добу, *n*, визначається за формулою 1.3:

$$
n = \frac{T_{\scriptscriptstyle M}}{t_{\scriptscriptstyle \mathrm{o}6}},\tag{1.3}
$$

де  $T_M = 8$  год.

Час роботи на маршруті,  $T^1_{\mu}$ , (скоригований), розраховується за формулою 1.4:

$$
T_{\scriptscriptstyle \rm M}^1 = n \cdot t_{\scriptscriptstyle \rm o6} \,. \tag{1.4}
$$

Добовий обсяг перевезень одним автомобілем,  $Q_{\text{m06}}$ , розраховується за формулою 1.5:

$$
Q_{\partial O\tilde{O}} = \frac{Q_{3az}}{7 \cdot n_p},\tag{1.5}
$$

де *заг Q* – місткість розподільчого складу,т;

*n <sup>p</sup>* – кількість регіональних складів, од.

Необхідна кількість обертів на маршруті для вивозу заданого обсягу перевезень, *n1*, розраховується за формулою 1.6:

$$
n_1 = \frac{Q_{\partial O \tilde{O}}}{q_{\mu} \cdot \gamma_c},\tag{1.6}
$$

Кількість автомобілів на маршруті, *Ам*, розраховується за формулою 1.7:

$$
A_{\scriptscriptstyle M} = \frac{n_1}{n}.\tag{1.7}
$$

Добовий пробіг на маршруті, *L<sup>м</sup>* розраховується за формулою 1.8:

$$
L_{\scriptscriptstyle M} = l_{\scriptscriptstyle M} \cdot n_{\scriptscriptstyle 1}. \tag{1.8}
$$

Вантажний пробіг за добу , *L*в, розраховується за формулою 1.9:

$$
L_{\rm B} = l_{\rm B} \cdot n_1. \tag{1.9}
$$

Результати розрахунків звести до таблиці.

### **Контрольні питання**

1. Які існують основні показники роботи автомобілів на маятникових маршрутах?

2. Назвіть відмінності маятникового маршруту від кільцевого.

3. Яким чином впливає вантажопідйомність автомобіля на час простою під розвантаженням та завантаженням?

#### **ПРАКТИЧНЕ ЗАНЯТТЯ 2**

### **ВНЕСЕННЯ ДАНИХ ПРО МАРШРУТИ ДО ПРОГРАМИ ANYLOGIC**

**Мета заняття:** придбати практичні навички з побудови маршрутів перевезення за допомогою програми AnyLogic.

**Завдання:** використовуючи розрахунки показників роботи автомобілів на маятникових маршрутах, що отримані у попередній роботі, побудувати маршрутів перевезення за допомогою програми AnyLogic.

**Вихідні дані:** розрахунки показників роботи автомобілів на маятникових маршрутах, що отримані у попередній роботі.

#### **Рекомендації до виконання**

Для того, щоб створити модель, яка імітує роботу складу, необхідно виконати наступні дії: будуємо нову модель: «Файл», «Создать», «Модель» та називаємо її «Перевозка» (рис. 2.1), одиниці модельного часу задаємо години.

У палітрі «Разметка пространства» обираємо елемент «ГИС Карта» та наносимо його у вікно редактора агента «Main» (рис. 2.2). Використовуючи, вбудовану функцію пошуку по карті, додаємо необхідну кількість складів для споживачів, які знаходяться в містах прибуття вантажів. Для прикладу, що розглядається, це Пісочин, Дергачі, Лозова, Ізюм і Чугуїв. Для цього потрібно двічі натиснути лівою кнопкою миші (ЛКМ) по карті і ввести в поле пошуку необхідне місто, а потім додати його на карту (рис. 2.3).

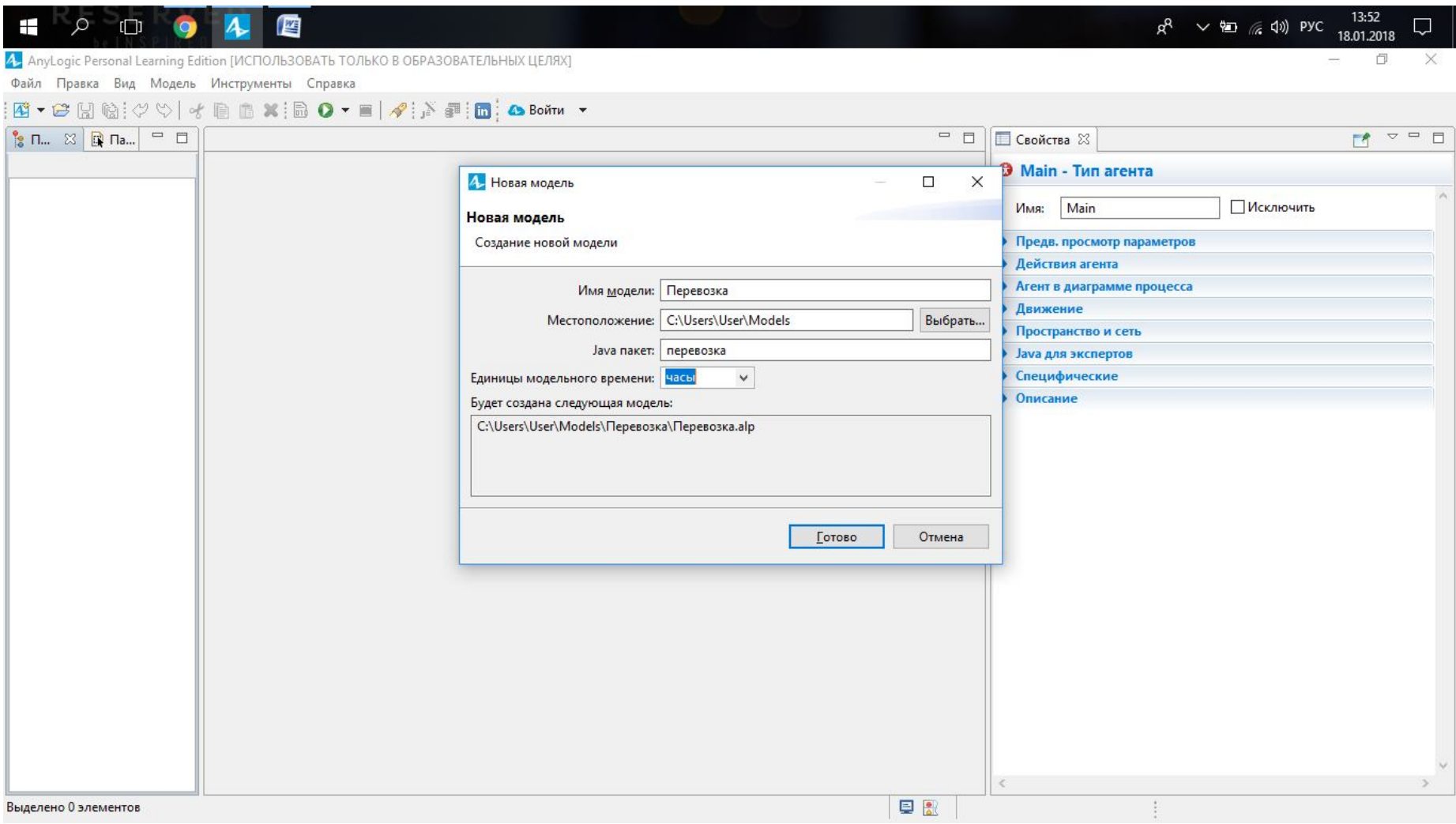

Рисунок 2.1 – Створення нової моделі

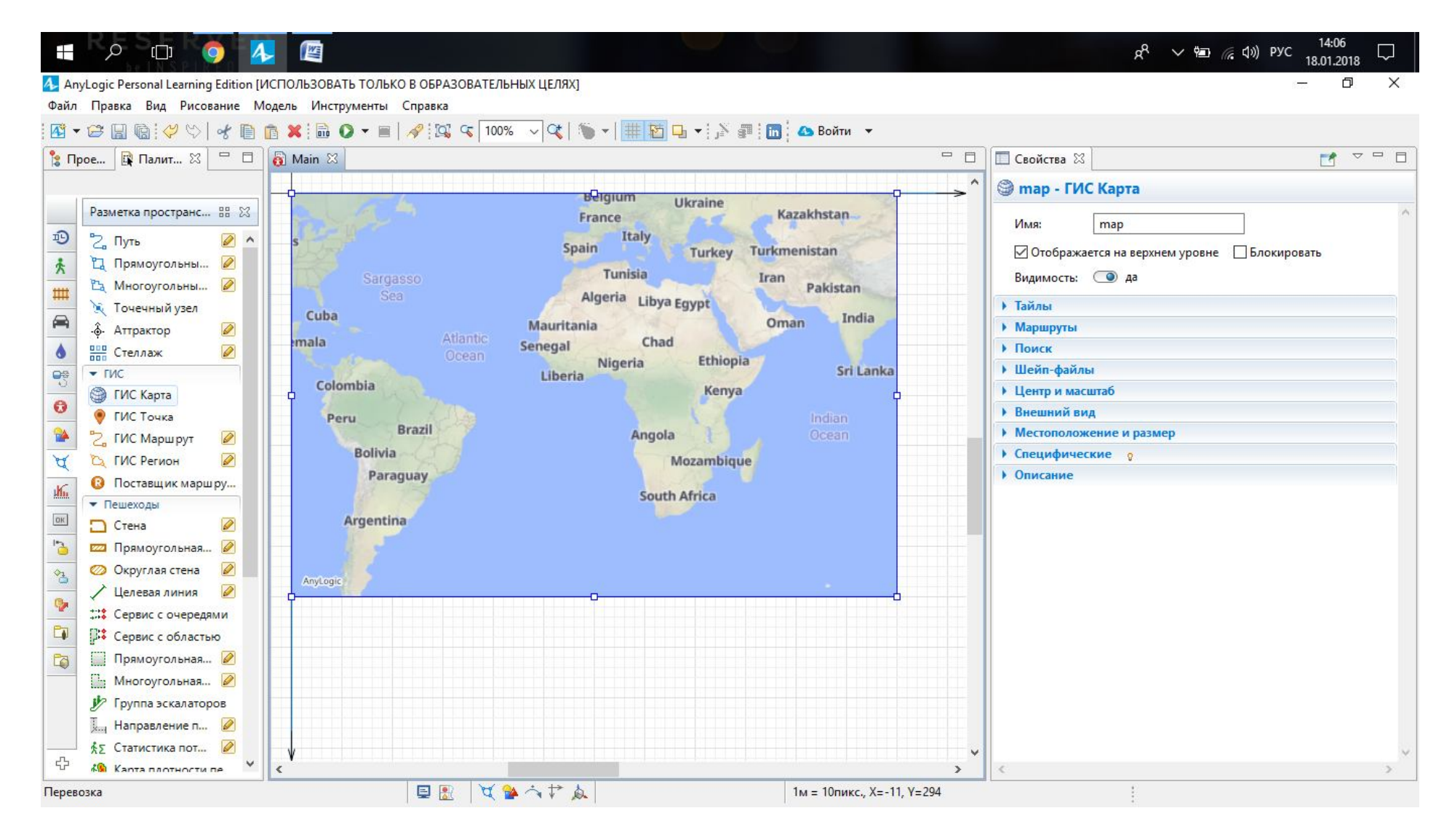

Рисунок 2.2 – Елемент «ГИС Карта»

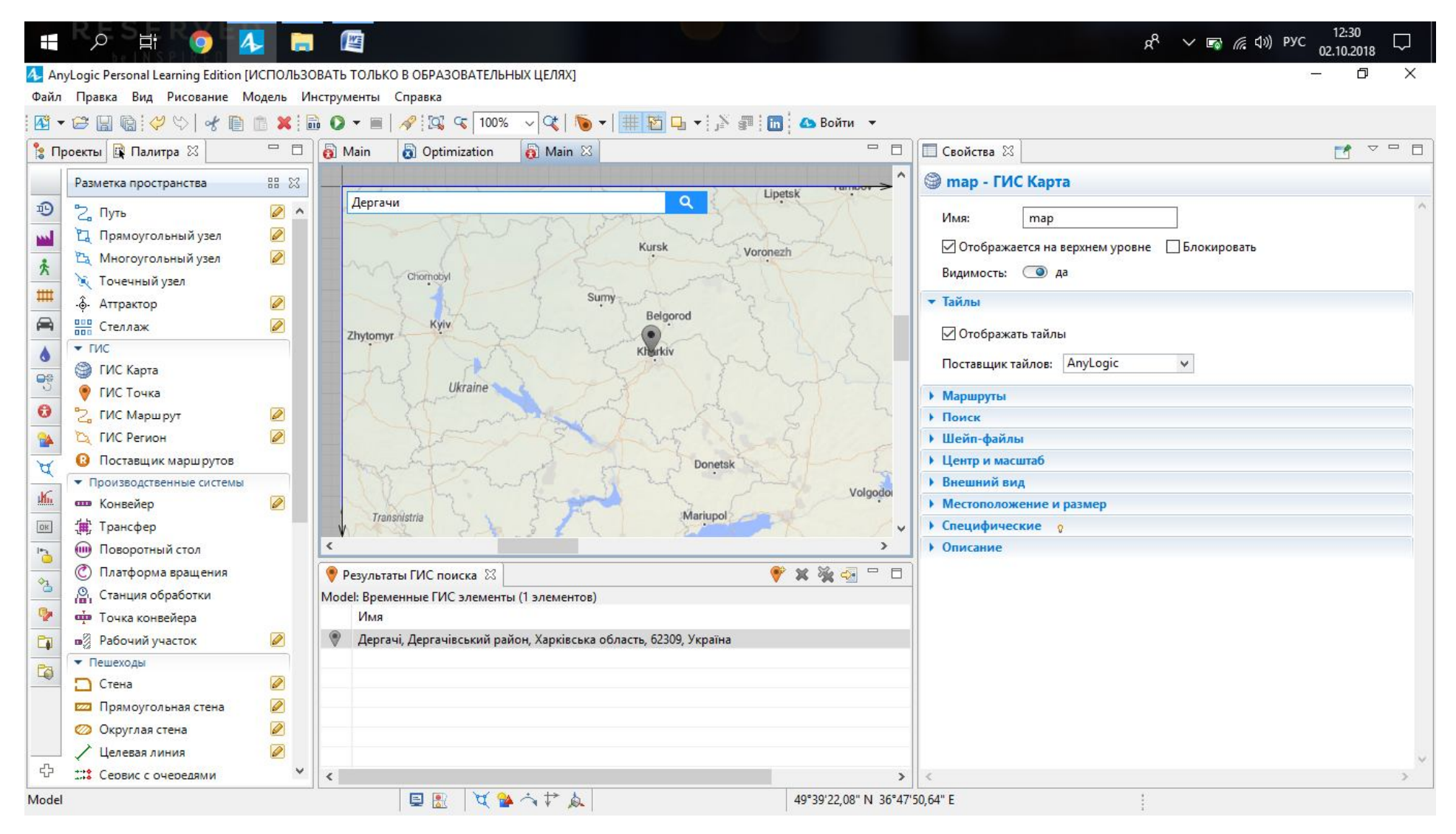

Рисунок 2.3 – Нанесення «ГИС точки» на «Карте»

Об'єднуємо всі зазначені на карті склади в одну колекцію. Для цього потрібно виділити на карті всі нанесені склади, починаючи за межами карти, натиснути правою кнопкою миші на одній з точок і вибрати пункт «Создать коллекцию» (рис. 2.4). Назвемо нову колекцію «РасположениеКлиентов» (рис. 2.5).

Для створеної колекції створимо популяцію агентів. У палітрі «Агент» обираємо компонент «Агент» та наносимо його на «Main» (рис. 2.6).

Задаємо налаштування для агента: «Популяция агентов», назва нового типа «Клиент» (рис. 2.7), задаємо 2D анімацію (рис. 2.8), пропускаємо вікно параметрів та обираємо у вікні «Размер популяции» варіант «задать позже» (рис. 2.9), натискаємо «Готово».

Далі необхідно задати налаштування для агента «Клиент» та задати кількість агентів цієї популяції (рис. 2.10).

Додаємо на карту розподільчий склад, який буде знаходитися в обласному центрі. Для прикладу, що розглядається, це Харків. Для розподільчого центру створюємо агента, який вже буде «Единственный агент»: даємо назву «РаспределительныйСклад» (рис. 2.11), обираємо для нього відповідну анімацію (рис. 2.12), натискаємо «Готово».

Оберемо початкове місце розташування для агенту «РаспределительныйСклад». Для цього у вікні «Свойства» агента «РаспределительныйСклад» у вкладці «Начальное местоположение» обираємо пункт «в узле» та потім самостійно вибираємо необхідну «ГИС Точку» на «Карте» (рис. 2.13).

Наступним кроком створюємо популяцію «Грузовики». Додаємо нового агента на «Main» та називаємо його «Грузовики» (рис. 2.14). Обираємо анімацію для агента (рис. 2.15), додаємо необхідний для обробки замовлень параметр «клиент» (рис. 2.16), розмір популяції задамо пізніше (рис 2.17), натискаємо «Готово».

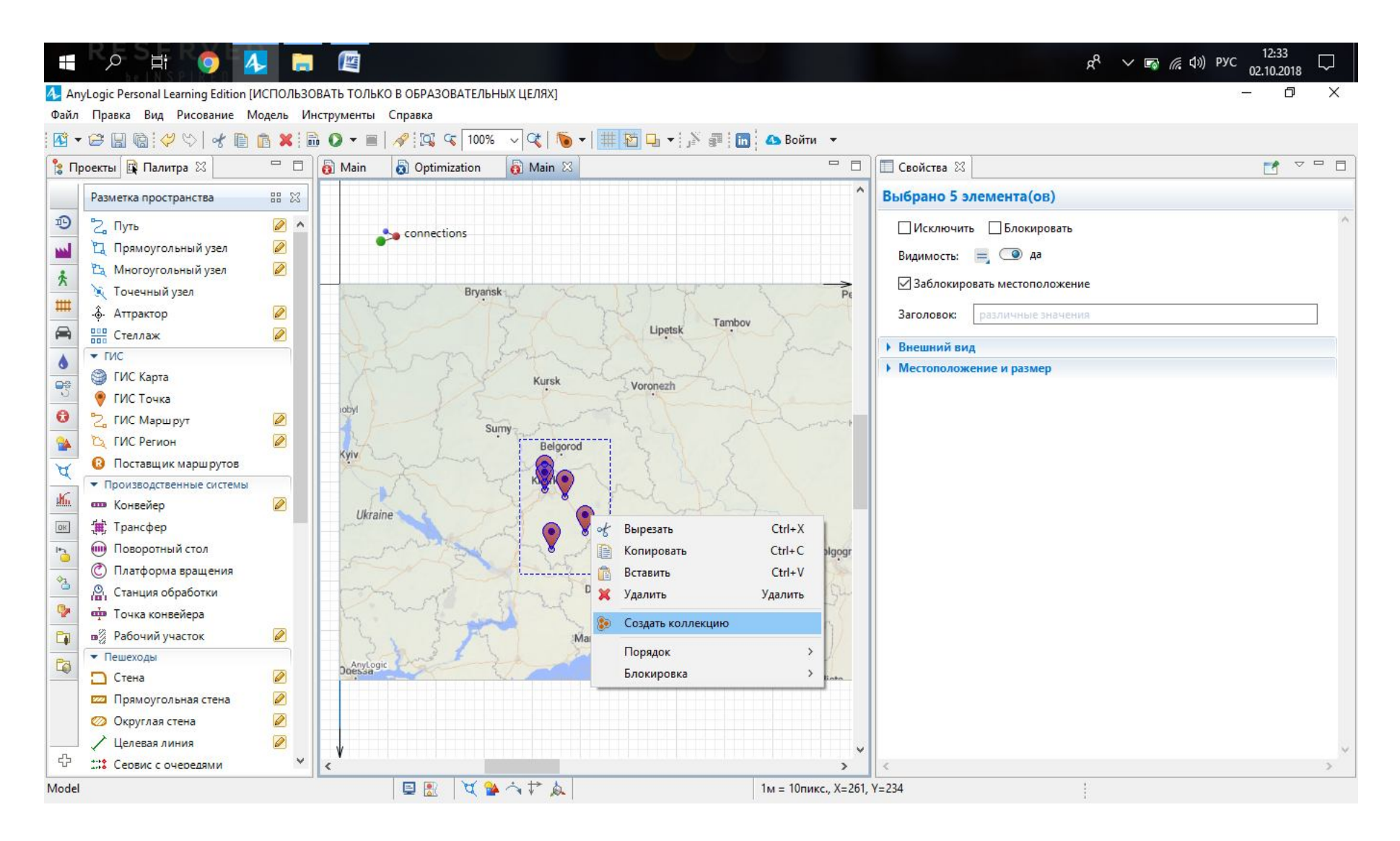

Рисунок 2.4 – Формування колекції

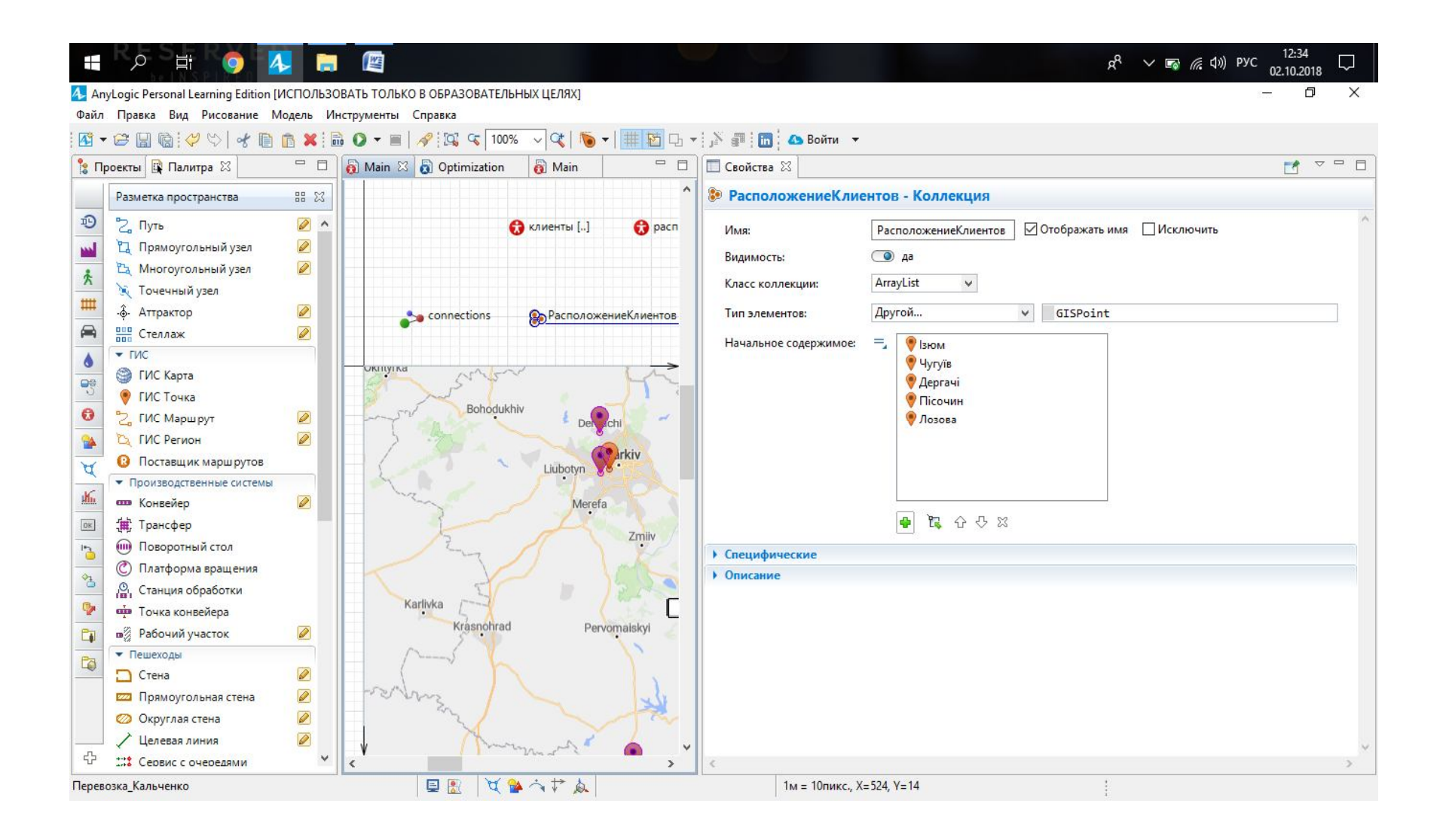

Рисунок 2.5 - Налаштування колекції

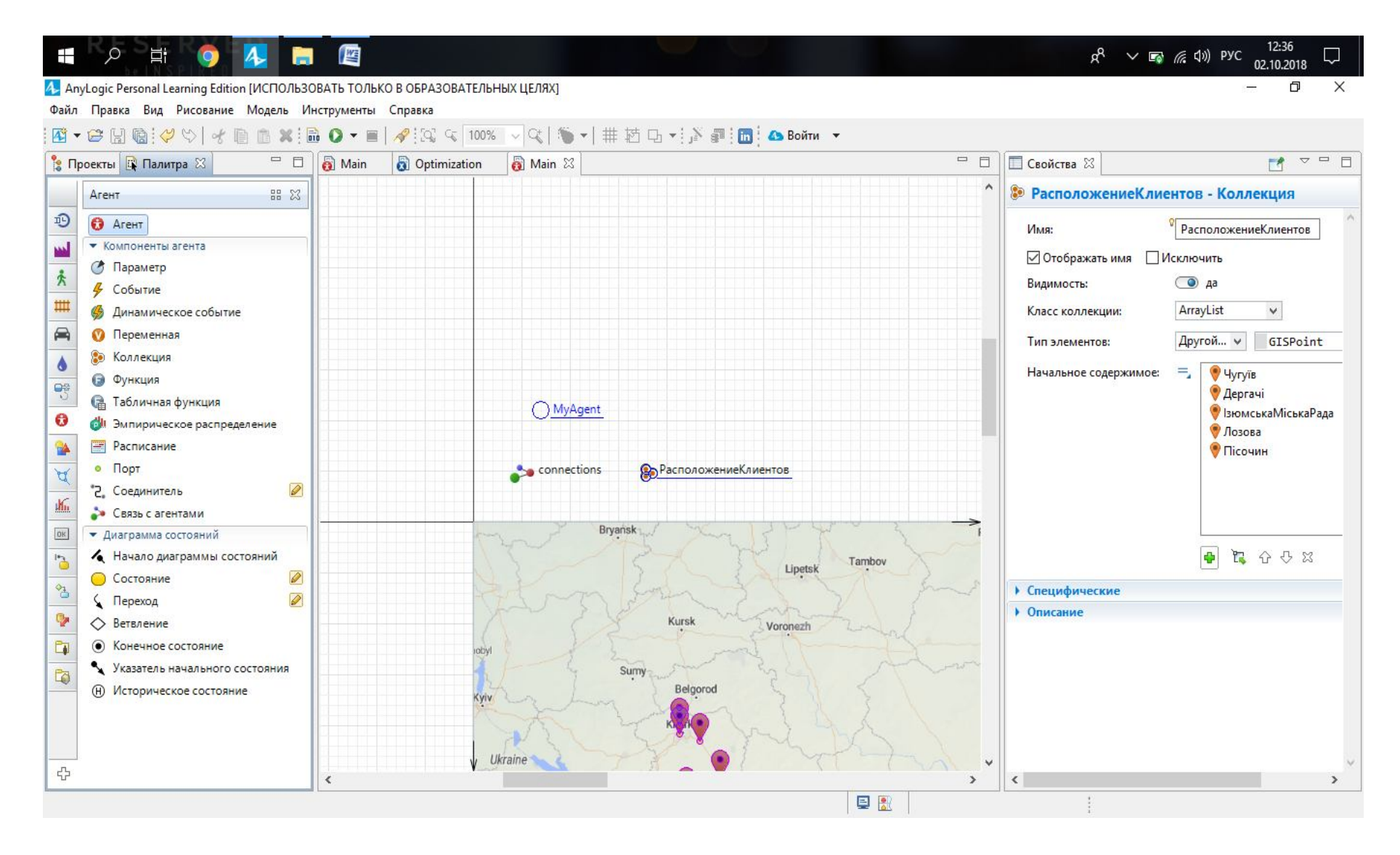

Рисунок 2.6 - Нанесення компоненту «Агент»

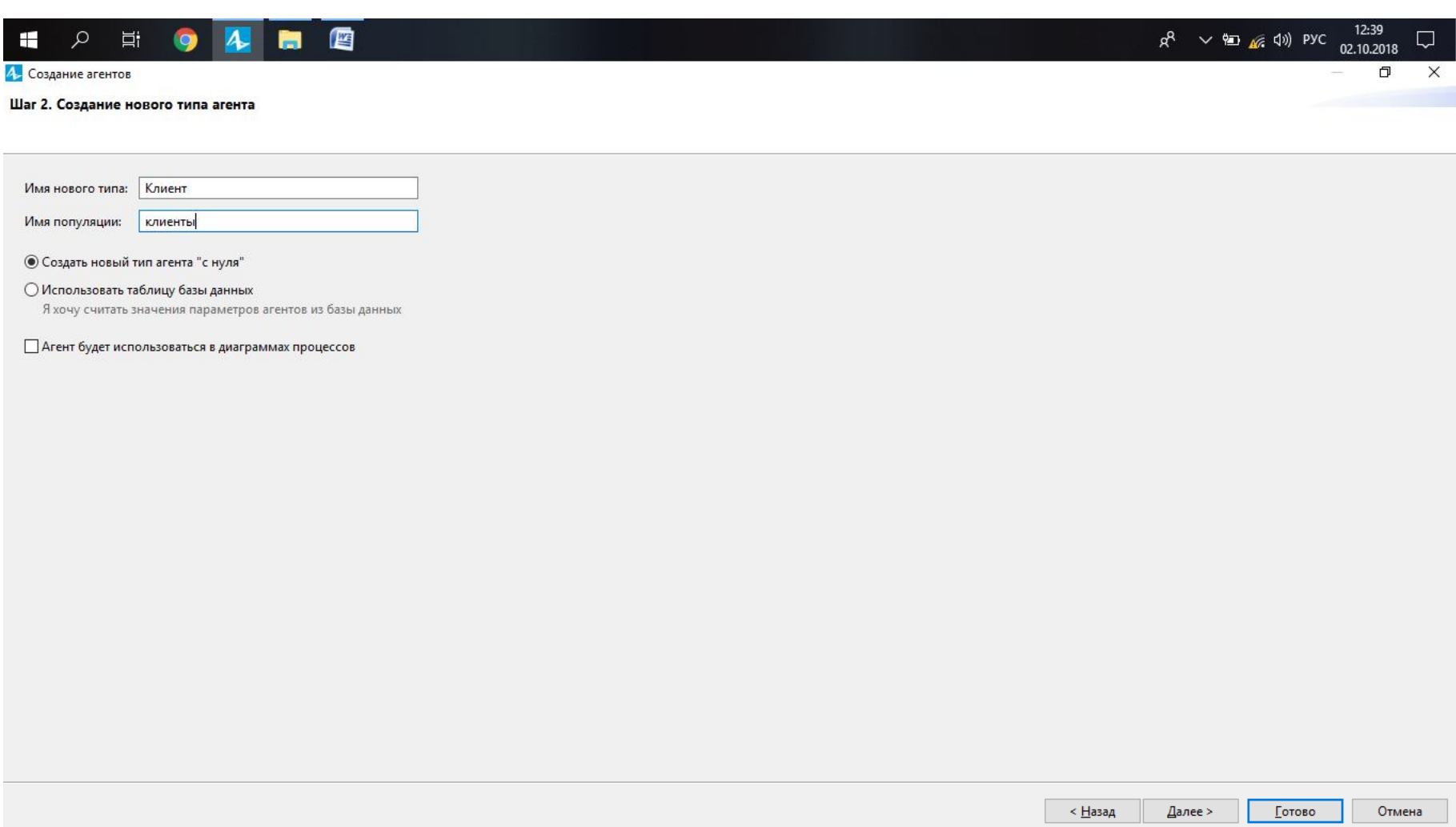

# Рисунок 2.7 – Створення нового типу «Агент»

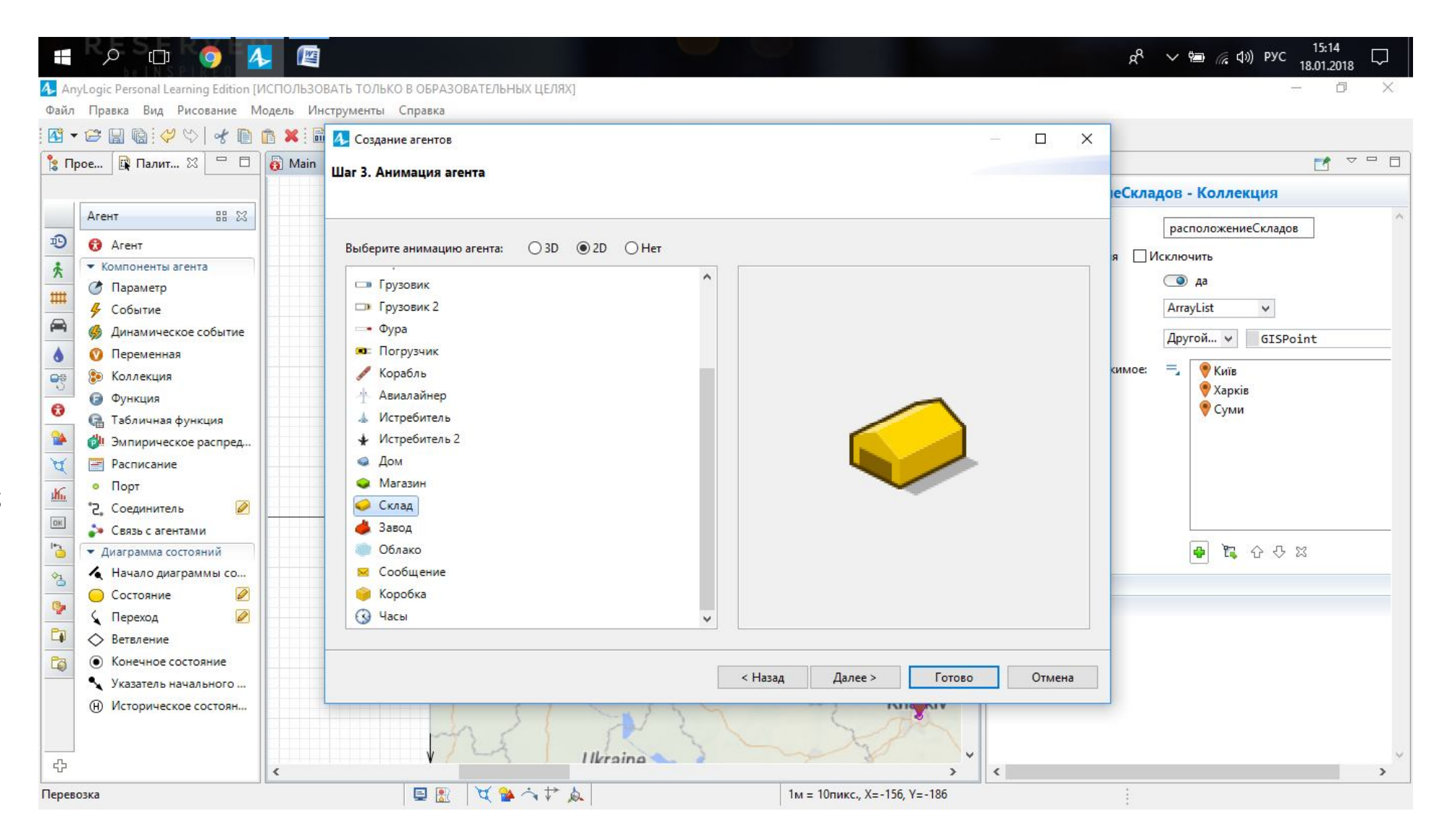

Рисунок 2.8 – Створення анімації «Агента»

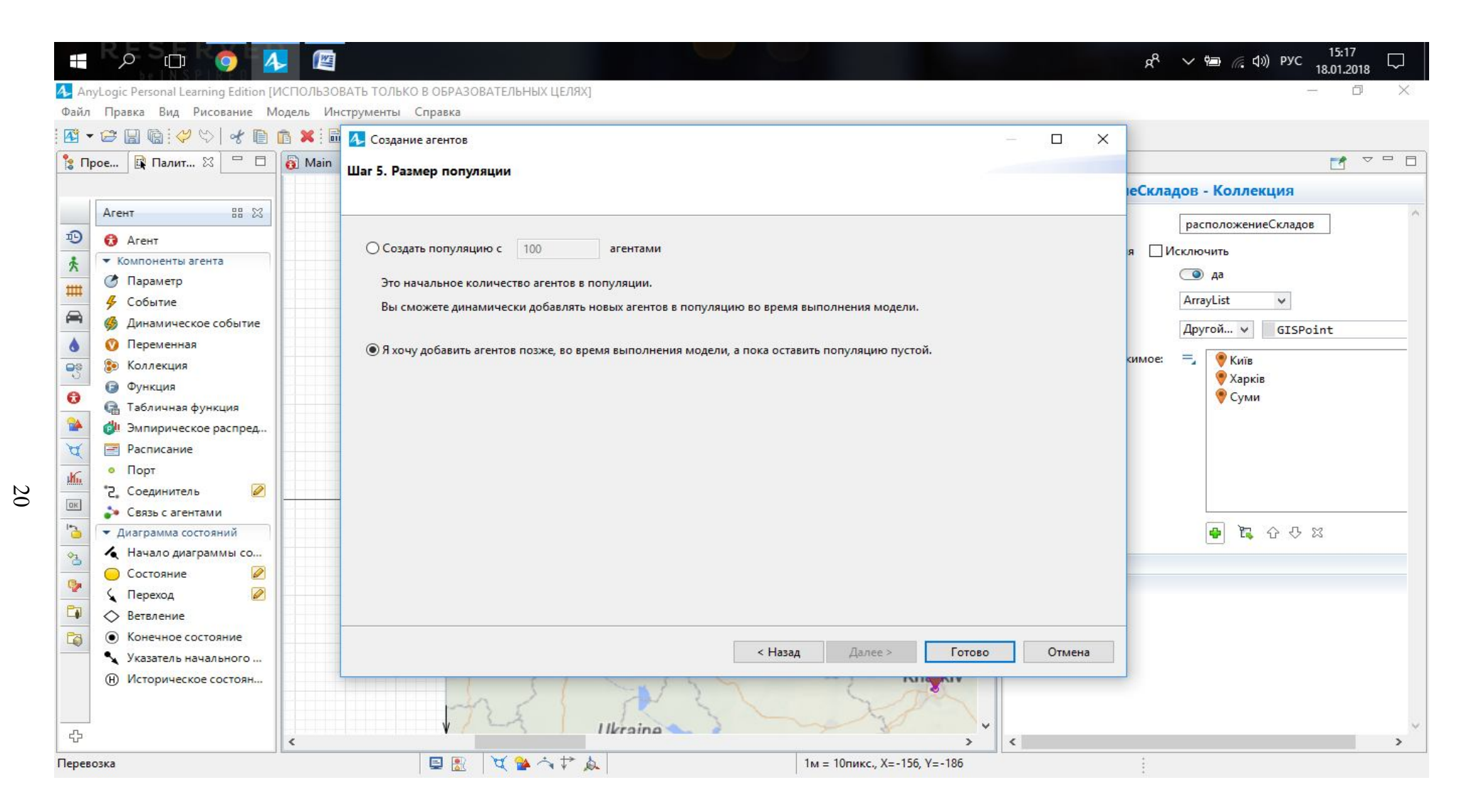

Рисунок 2.9 – Вибір розміру популяції «Агента»

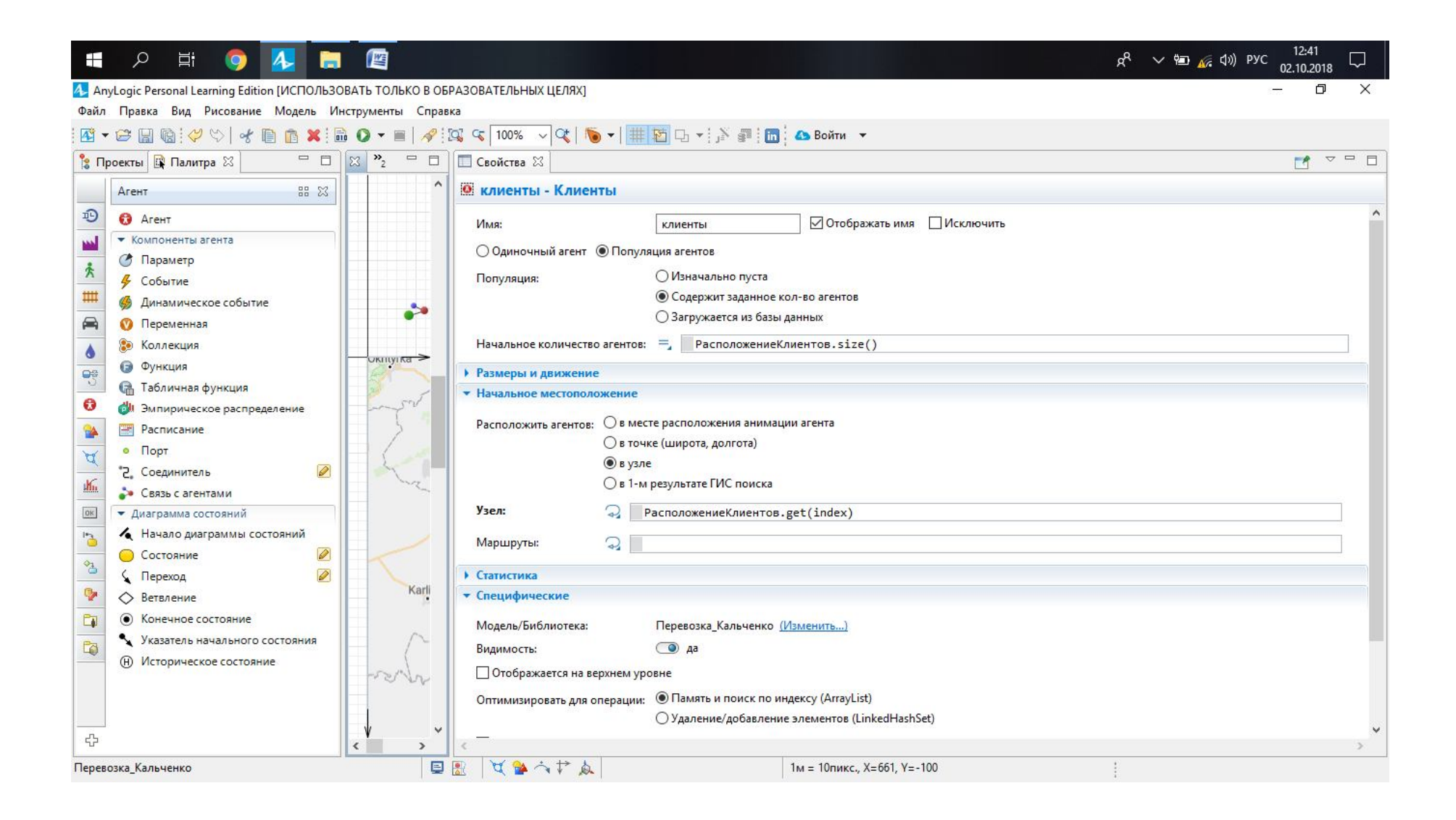

Рисунок 2.10 – Налаштування популяції «Клиент»

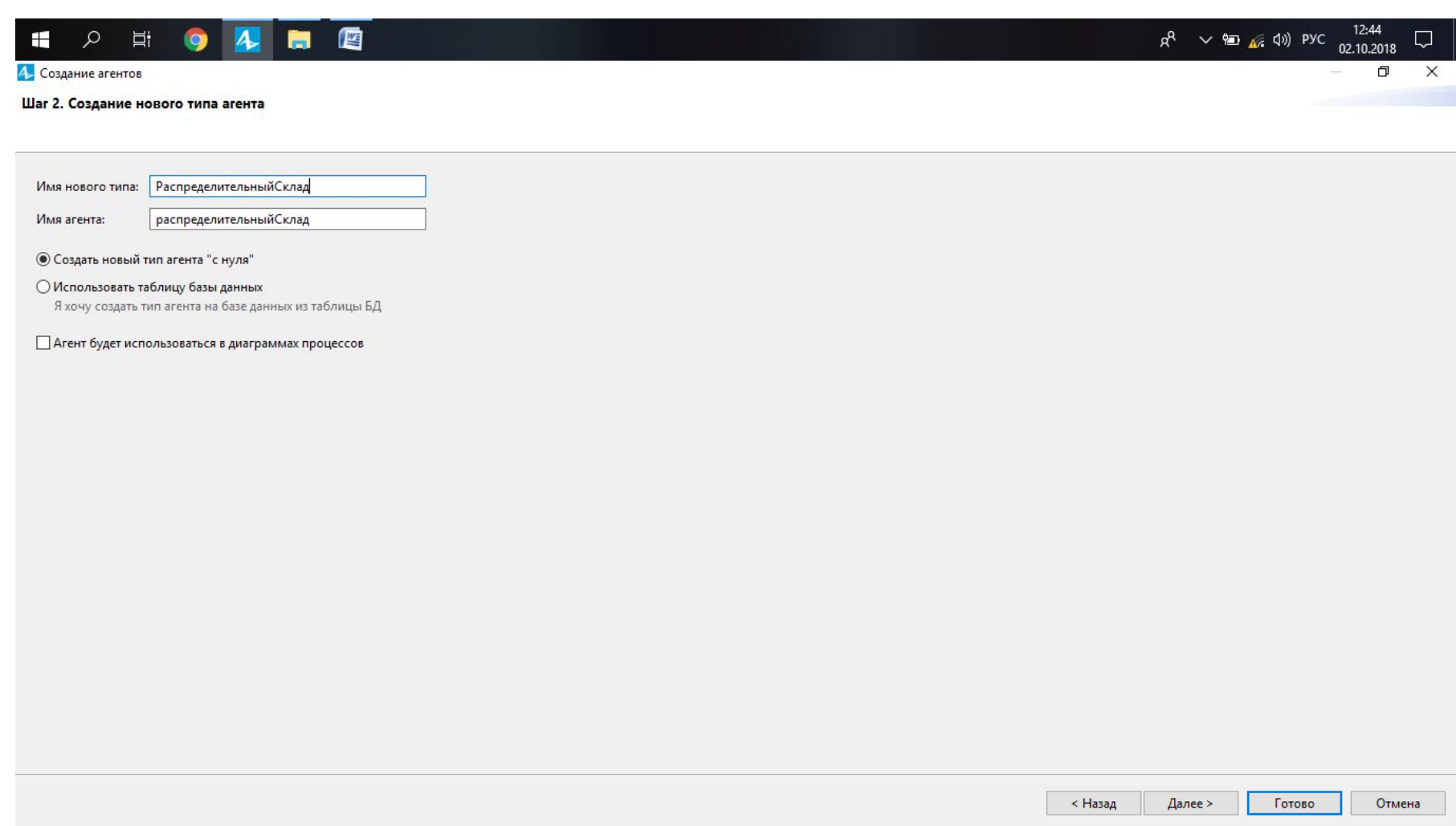

# Рисунок 2.11 - Створення нового типу «Агент»

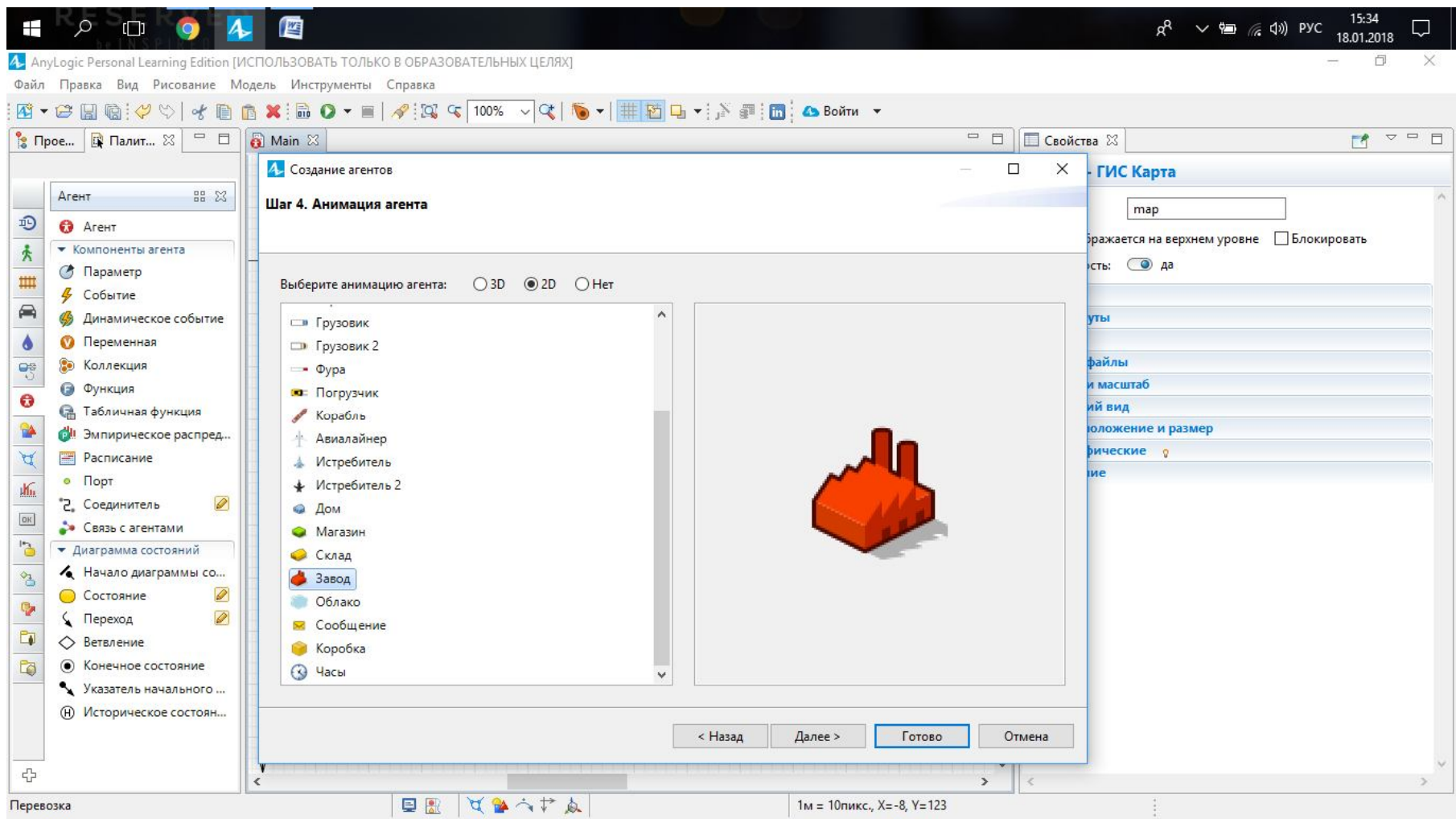

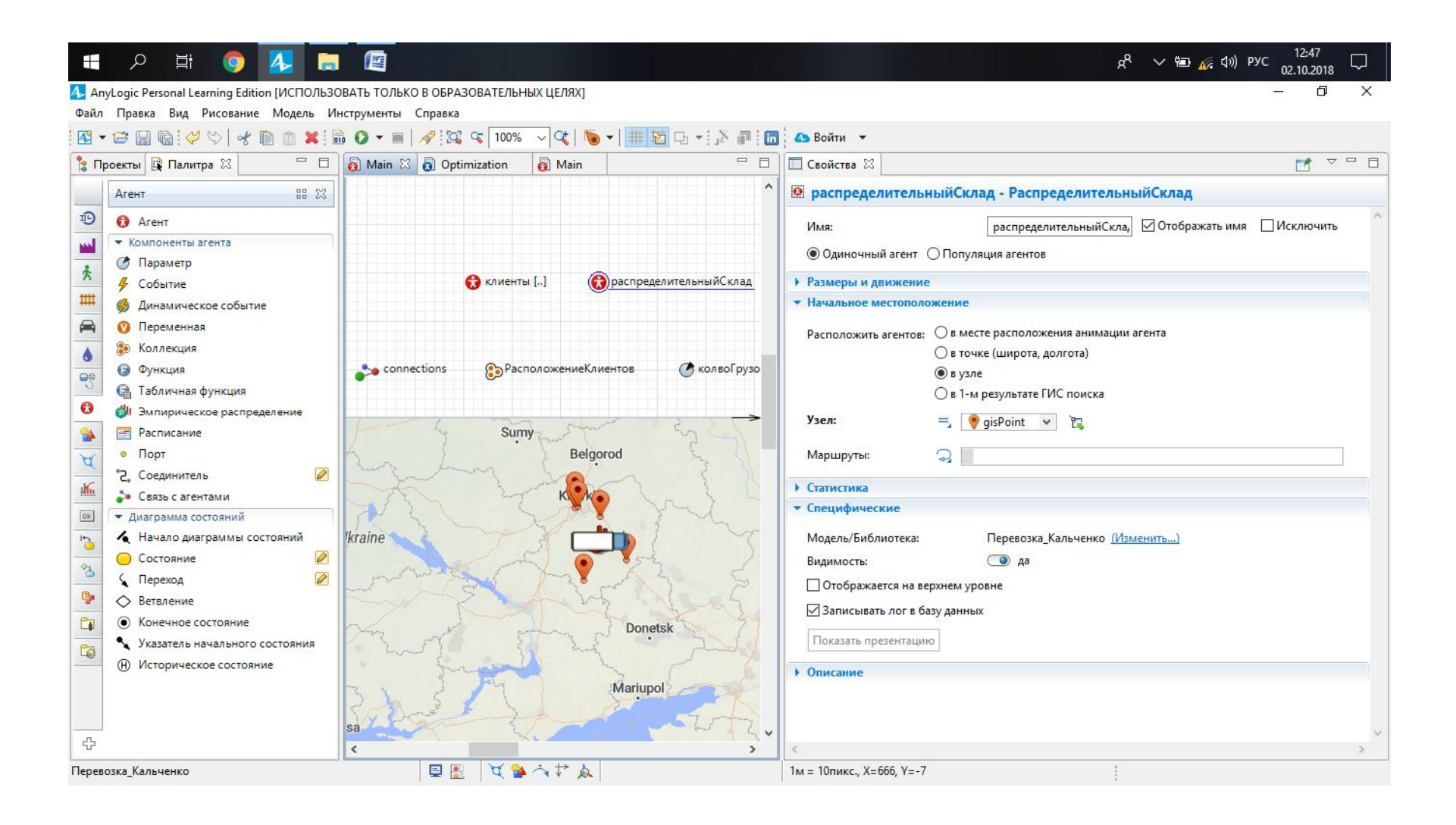

Рисунок 2.13 – Початкове місце розташування агента «Распределительныйсклад»

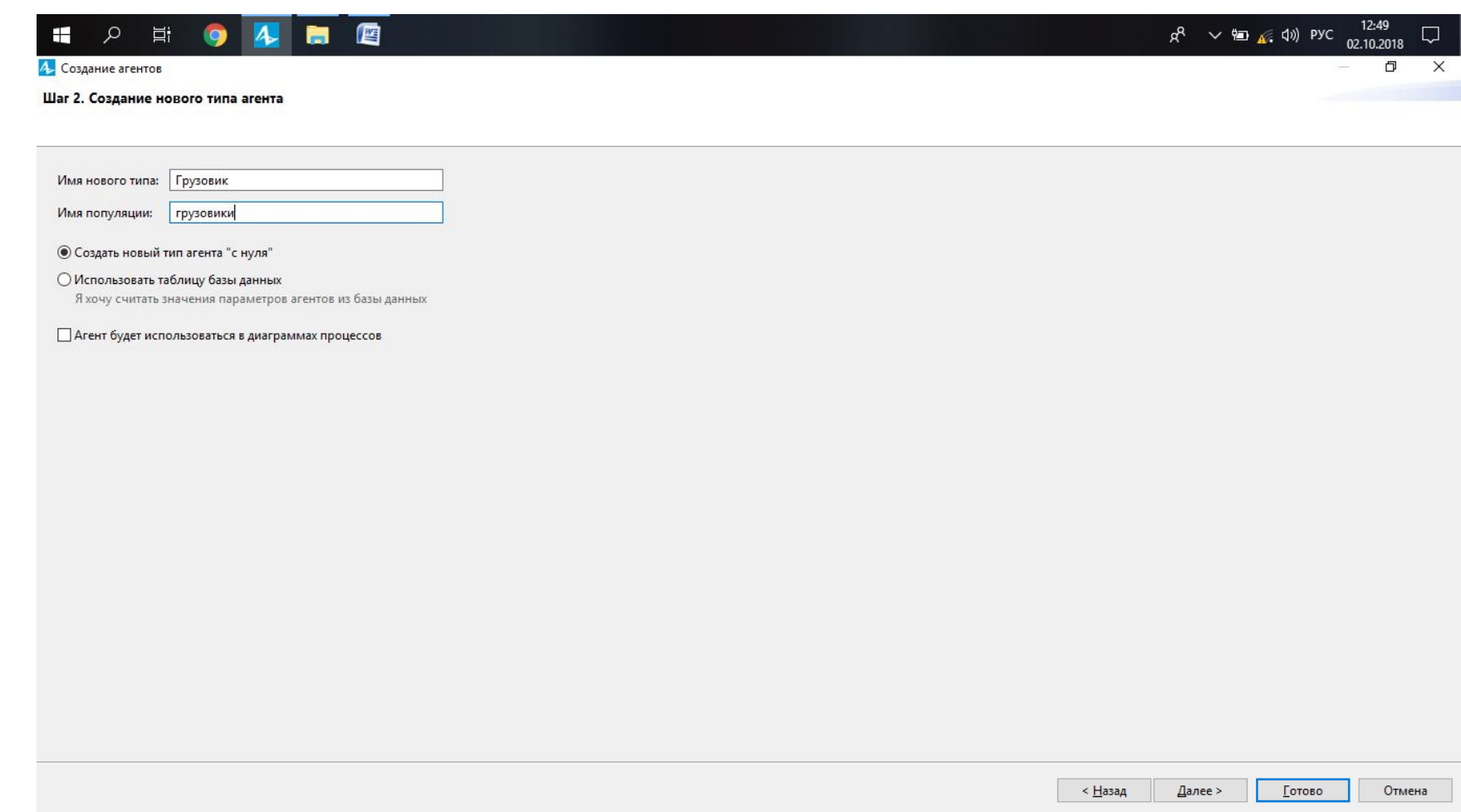

# Рисунок 2.14 – Створення нового типу «Агент»

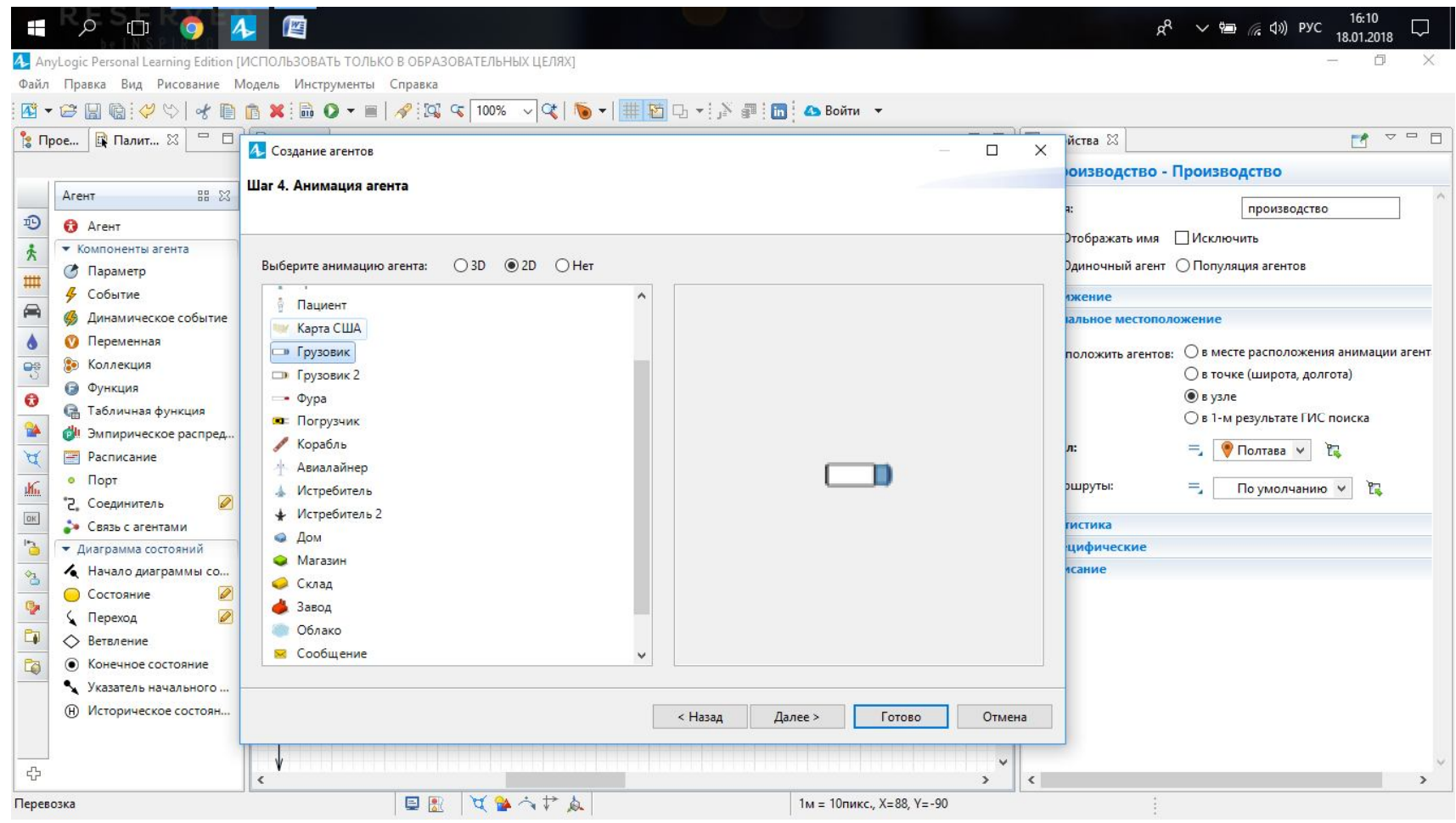

Рисунок 2.15 – Вибір анімації

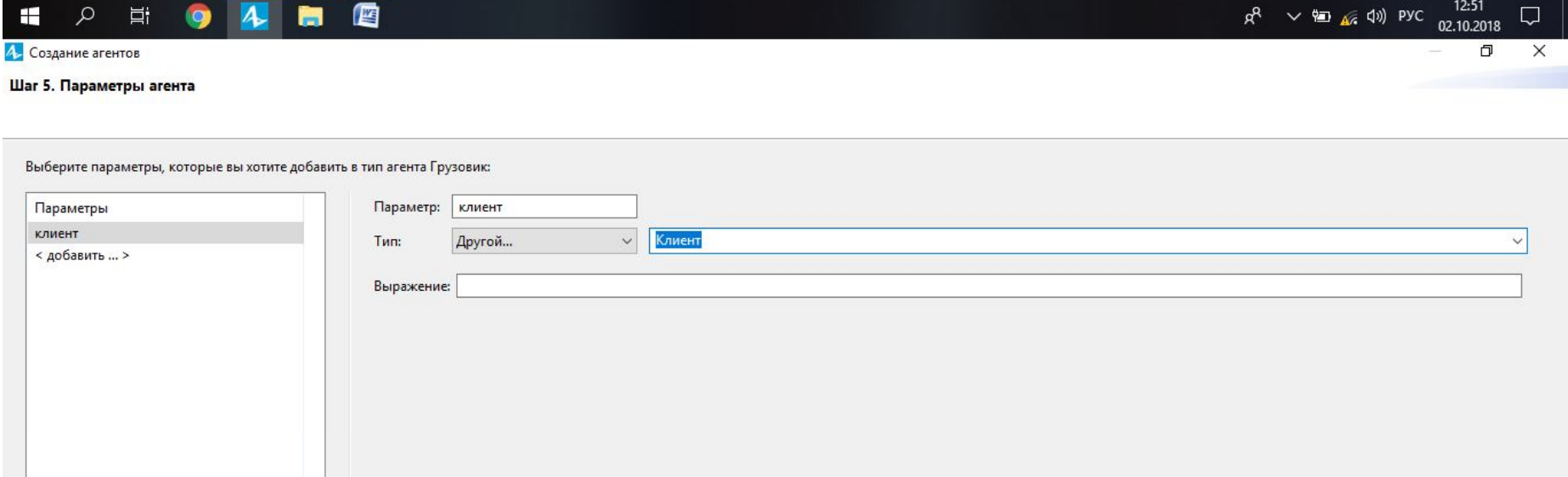

Рисунок 2.16 - Створення нового параметру

< Назад

Далее >

Готово

Отмена

 $\boxed{\boxtimes}$ 

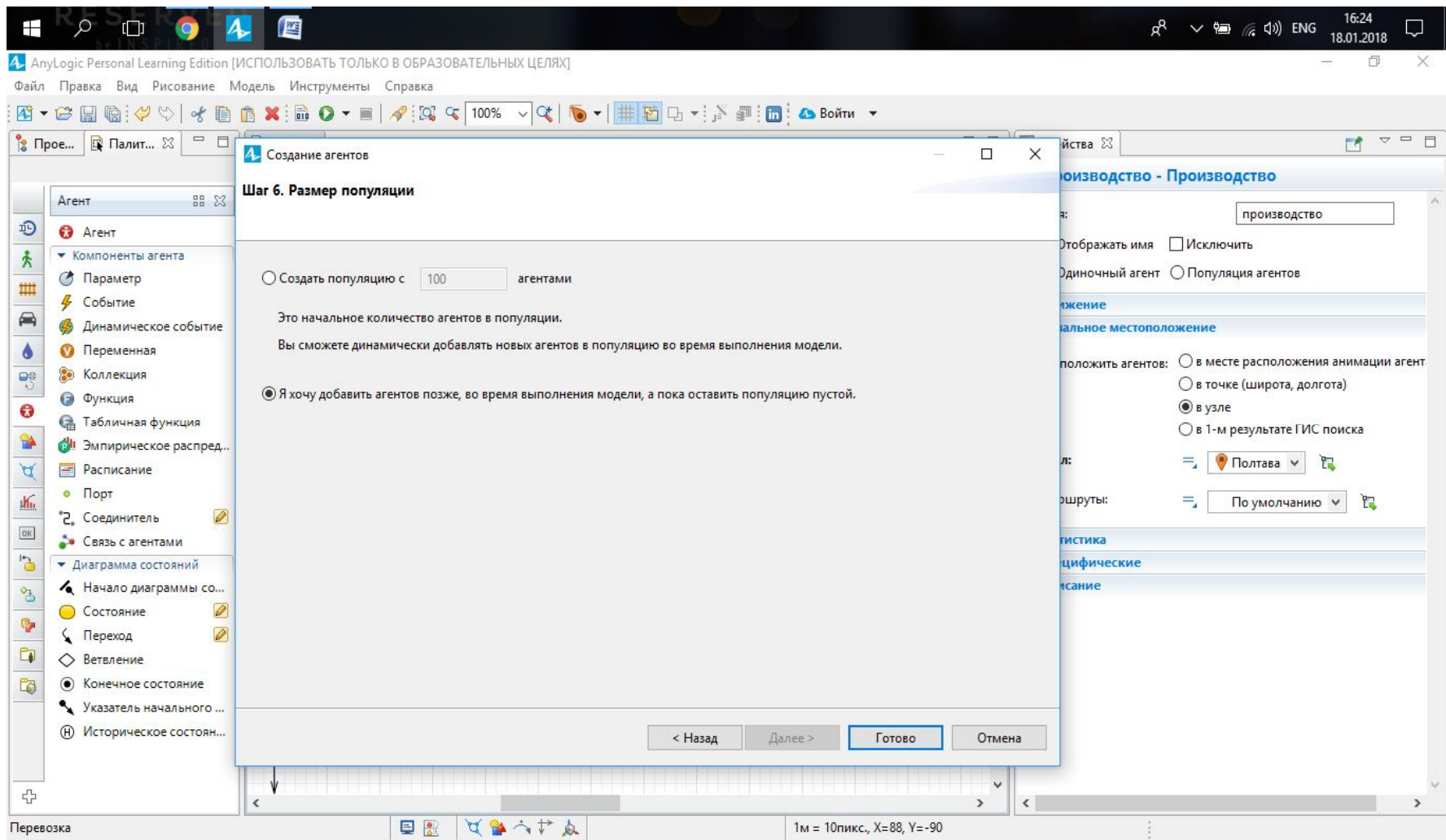

Рисунок 2.17 - Вибір розміру популяції

Створимо параметр, у якому буде знаходиться кількість автомобілів. У палітрі «Агент» обираємо компонент «Параметр» та наносимо його на «Main» (рис. 2.18). Початкова кількість 10 автомобілів, це сума необхідних автомобілів за всіма маршрутами, що була розрахована у першій практичній роботі.

Для того, щоб формувати замовлення на перевезення від розподільчого складу до споживачів, створюємо нового агента «Заказ», у якого тип агента «Просто создать тип агента», назва «Заказ», анімація відсутня, додаємо параметр «заказчик» (рис. 2.19), натискаємо «Готово».

Також необхідно задати початкове місцезнаходження автомобілів у агенті «РаспределительныйСклад» (рис. 2.20).

Далі треба перейти до агенту «РаспределительныйСклад» та додати у нього агентів, так як спочатку він був порожній. У цей агент необхідно додати елемент з інструменту «Библиотека моделирования процессов» під назвою «ResourcePool» та перейменувати його на «Грузовики» (рис. 2.21).

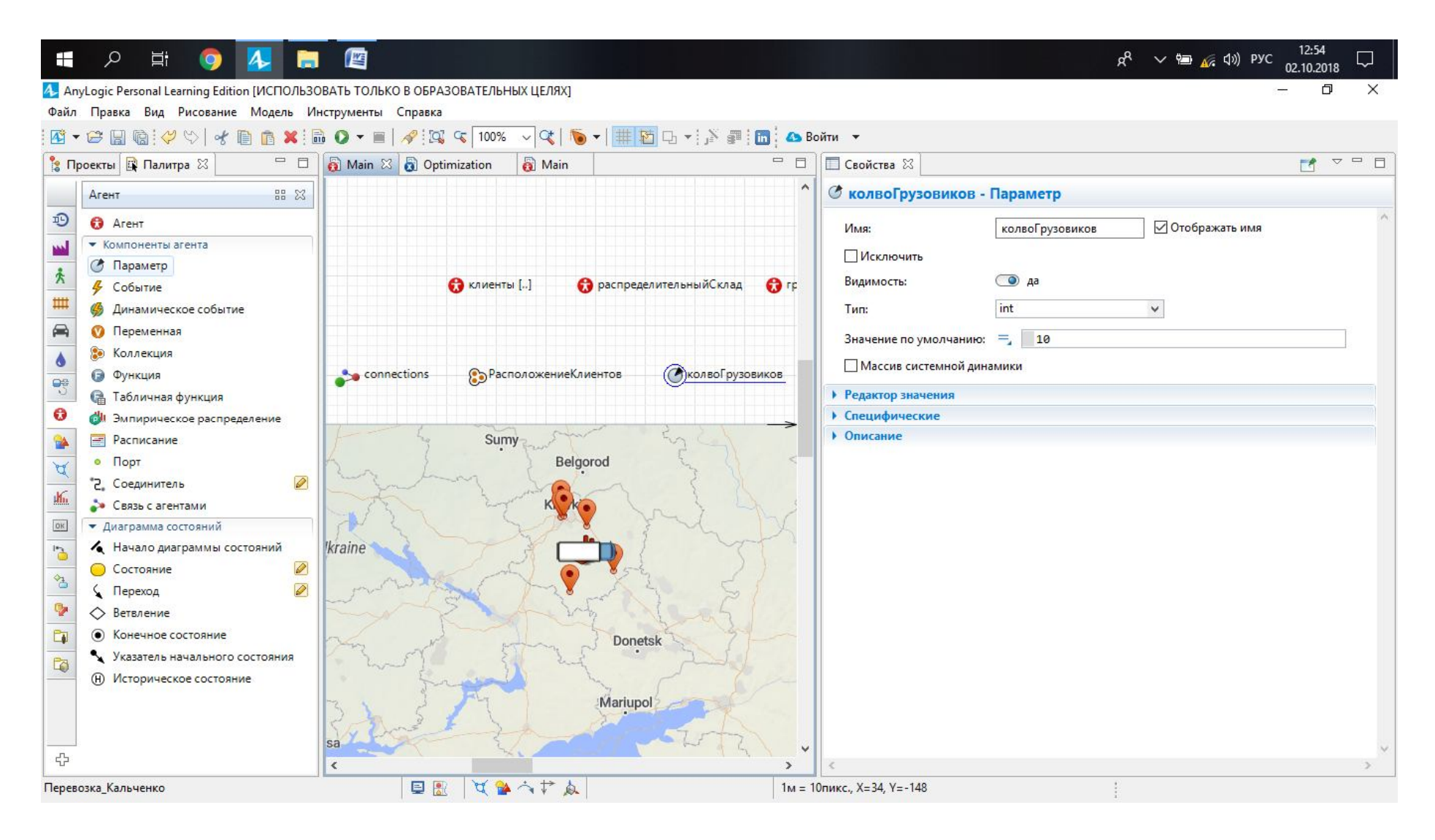

Рисунок 2.18 – Нанесення параметру

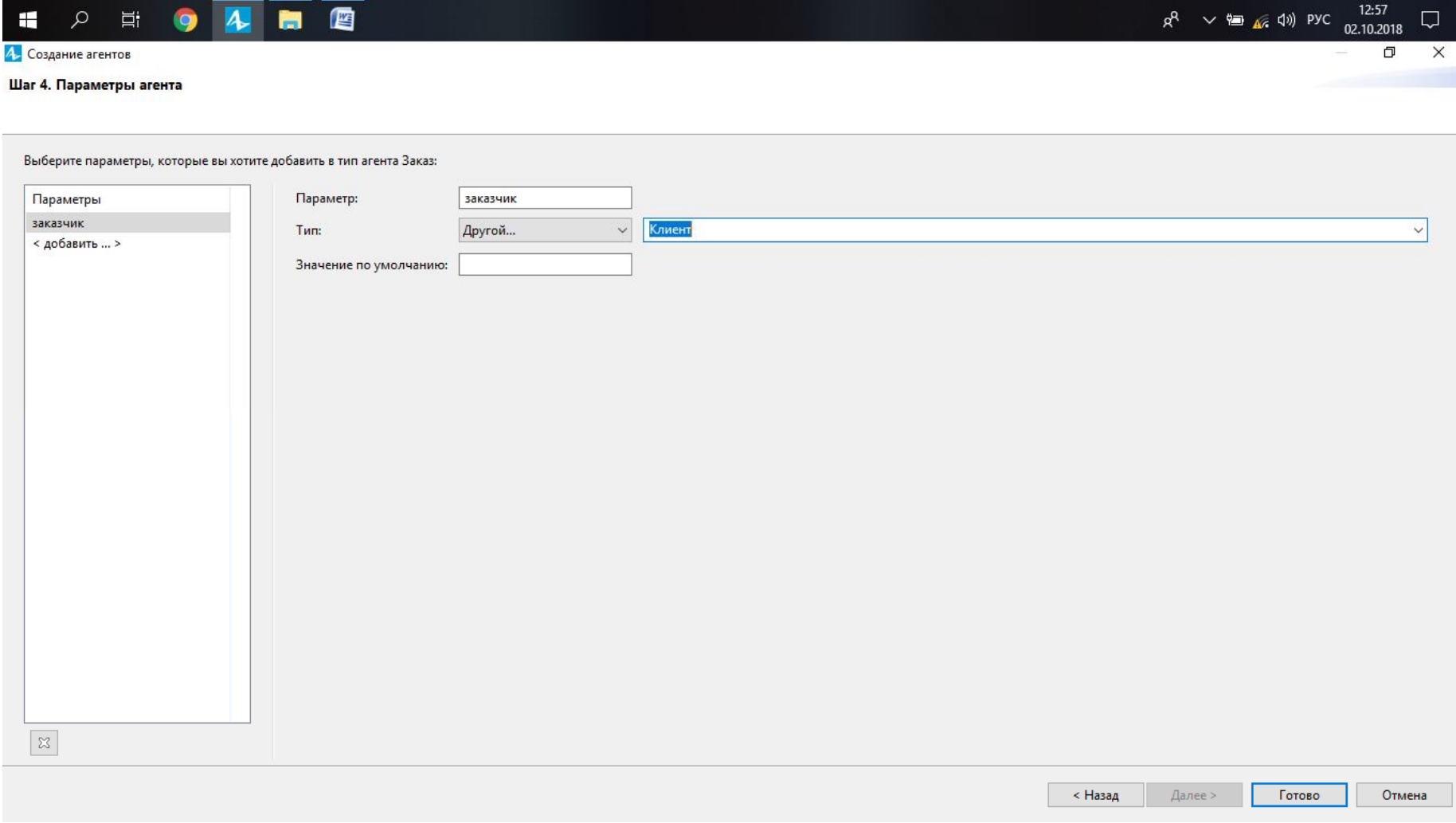

Рисунок 2.19 - Параметр «заказчик»

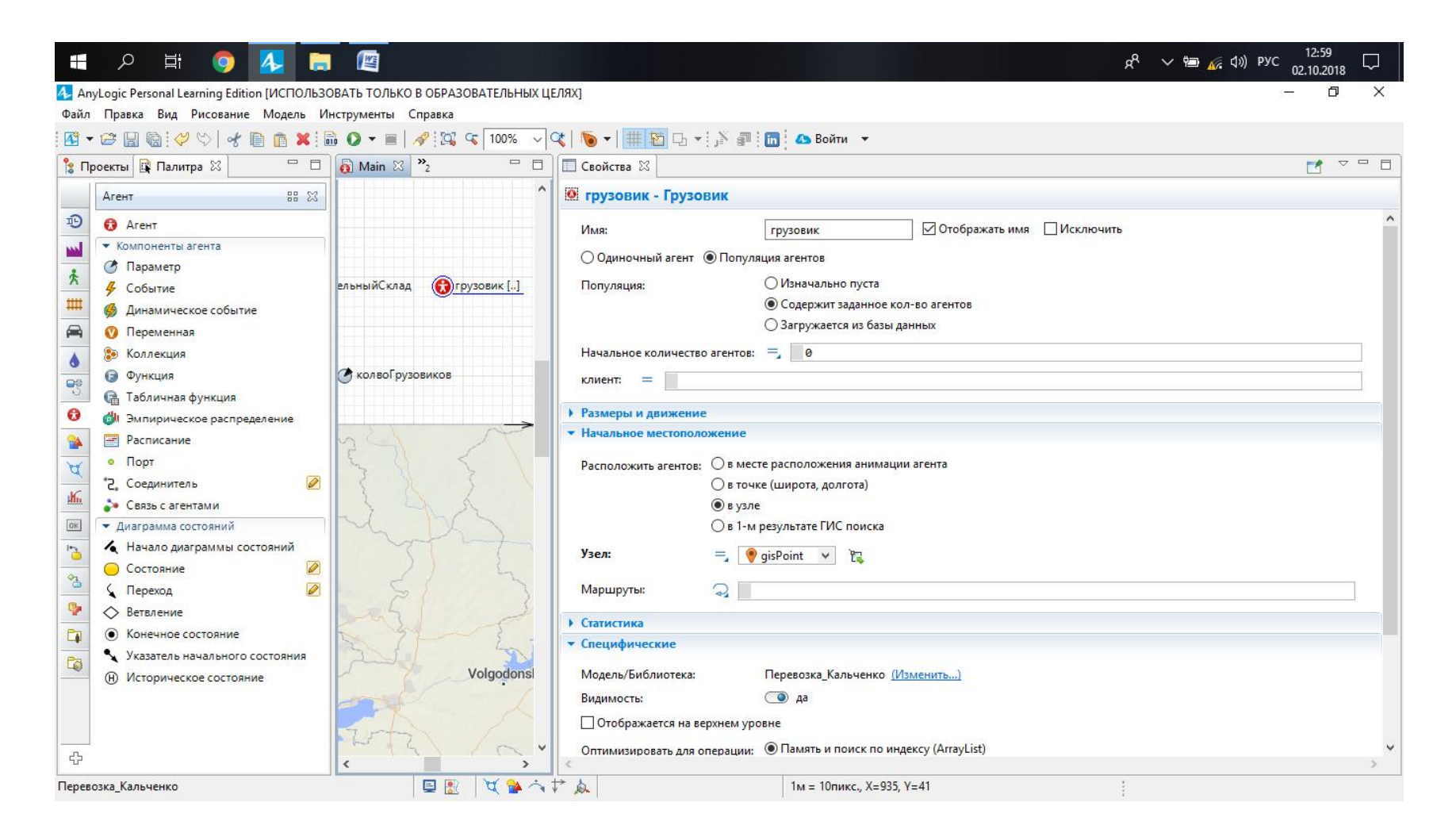

Рисунок 2.20 - Початкове місцезнаходження авто

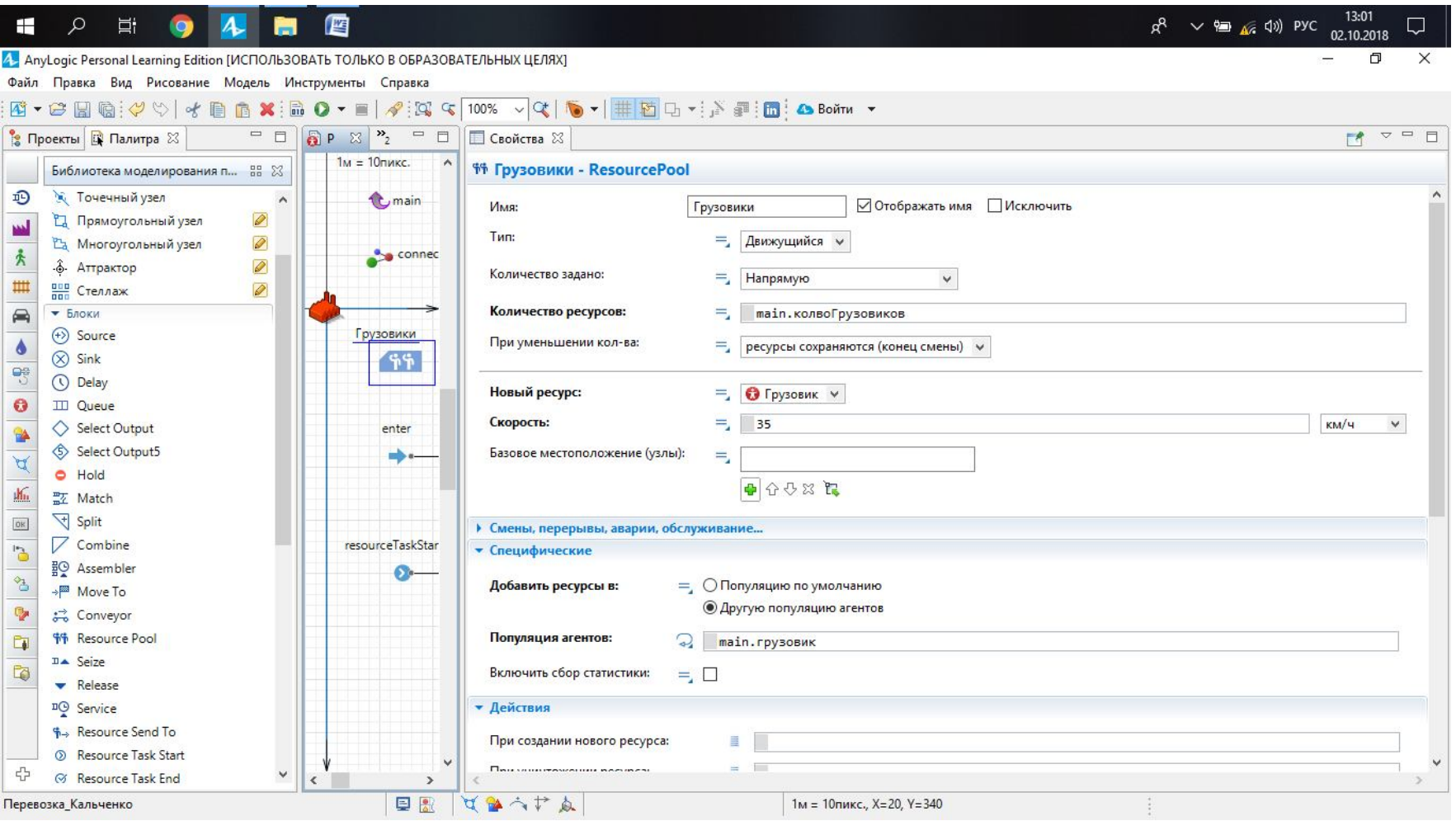

Рисунок 2.21 - Елемент ResourcePool

## **Контрольні питання**

1. Яким шляхом можна додати місце розташування агентів на мапу?

2. Які властивості містить у собі елемент ResourcePool?

3. Через який параметр в програму заносяться дані про кількість вантажівок?

## **ПРАКТИЧНЕ ЗАНЯТТЯ 3 СТВОРЕННЯ ЛОГІКИ ЗАКАЗУ ВАНТАЖУ**

**Мета заняття**: придбати практичні навички з побудови логіки замовлення вантажу за допомогою діаграм стану у програмі AnyLogic.

**Завдання:** використовуючи розрахунки та дані з другої практичної роботи побудувати логіку замовлення вантажу за допомогою діаграм у програмі AnyLogic.

Вихідні дані: модель розроблена у попередній роботі.

### **Рекомендації до виконання**

Створюємо логіку замовлення вантажу до агентів «Клиент». Переходимо у вікно редактора агента «Клиент» та із палітри «Диаграмма состояний» додаємо елемент «Начало диаграммы состояний» (рис. 3.1), додаємо два блоки «состояний» до діаграми та називаємо їх «нормальнаяРабота» та «ожиданиеТовара» (рис. 3.2), задаємо перехід із блоків «состояний», вказуючи параметр «заданная интенсивность» (рис. 3.3) – сумарну необхідну кількість обертів на маршруті за тиждень, для формування замовлення до «Клиенту» необхідно задати налаштування у блоці «ожиданиеТовара» (рис. 3.4), задаємо налаштування зворотного переходу (рис. 3.5).

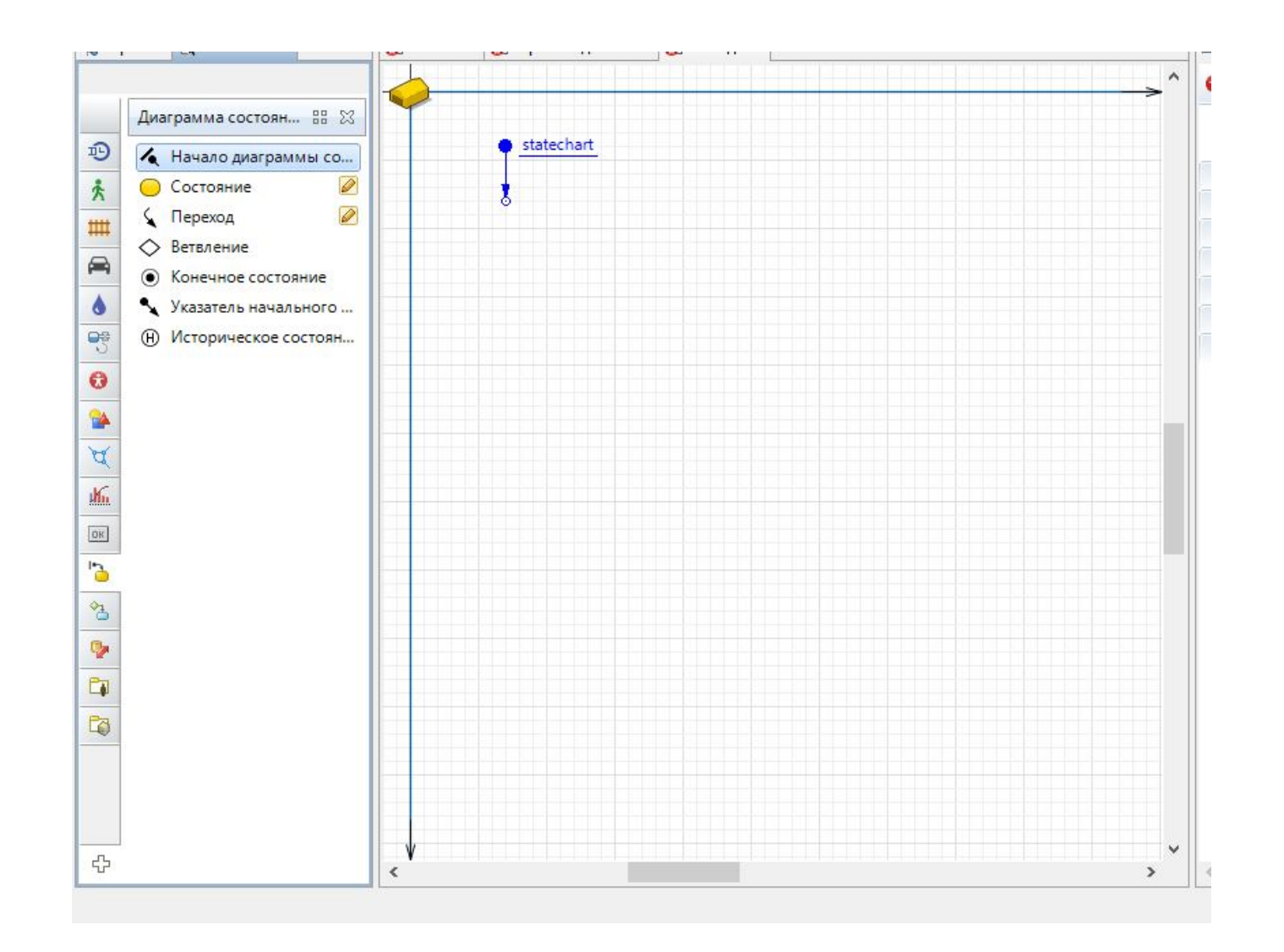

Рисунок 3.1 - Створення «диаграммы состояний»

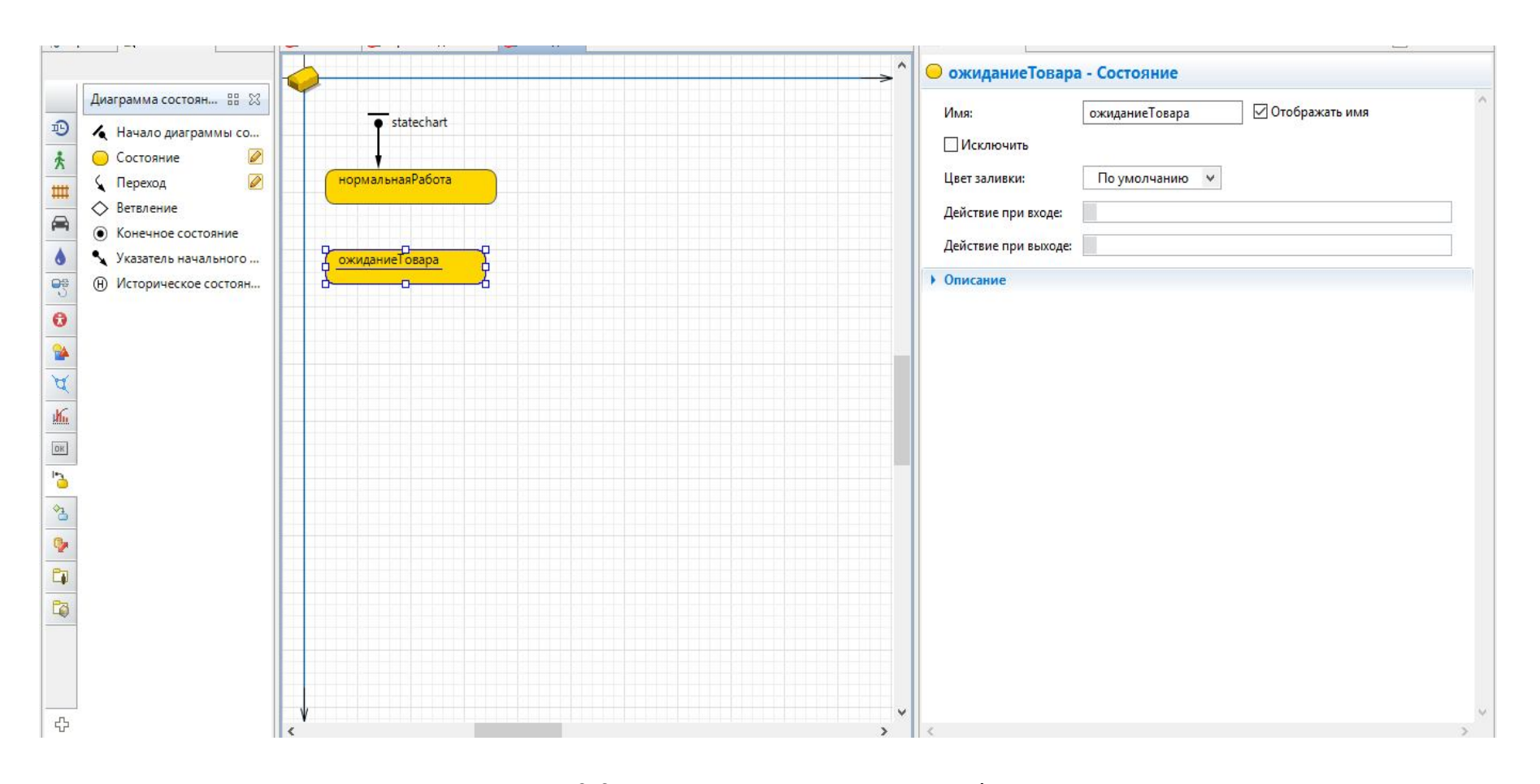

Рисунок 3.2– Додання «состояния» до діаграми

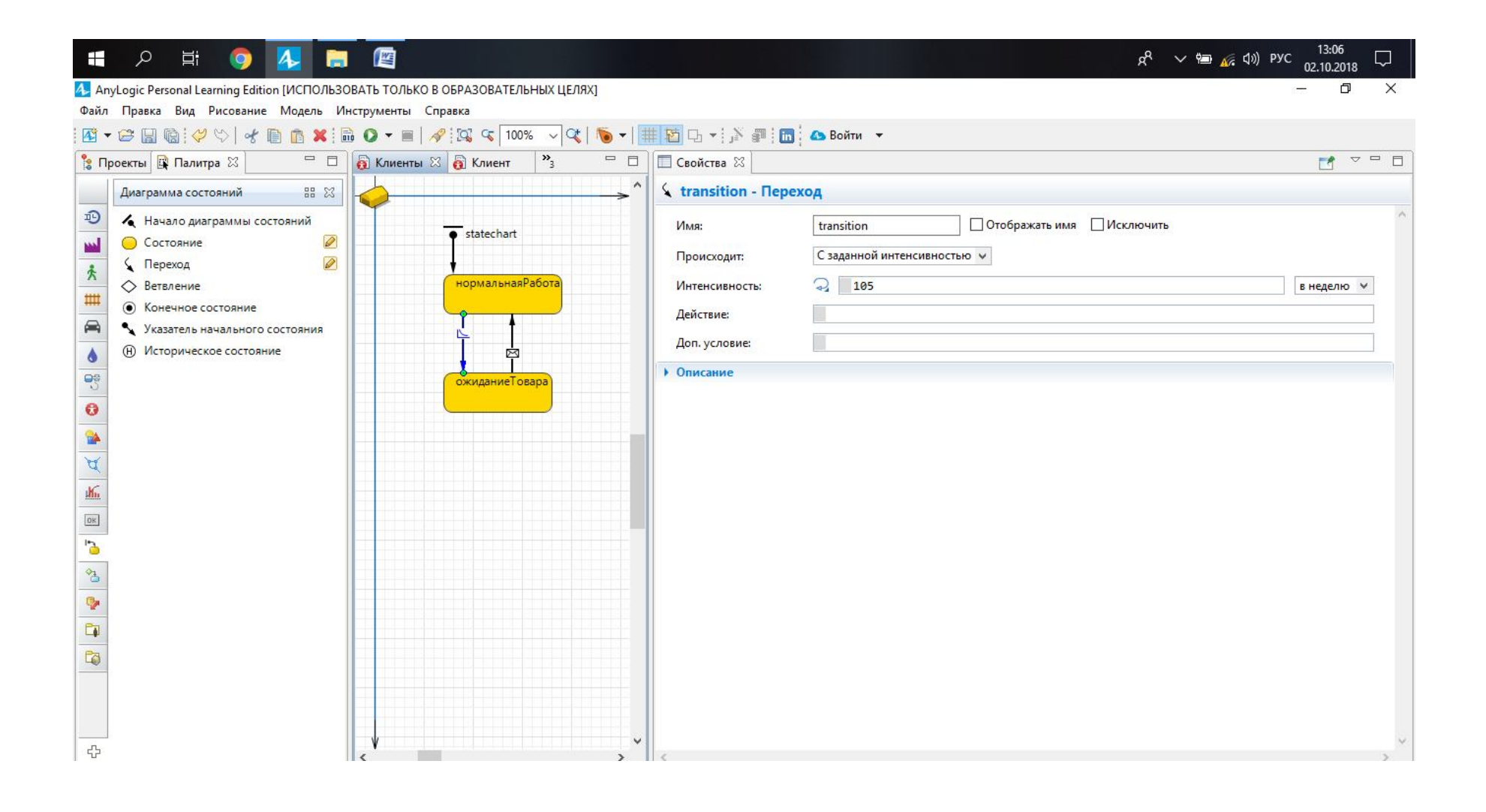

Рисунок 3.3 - Нанесення «перехода»

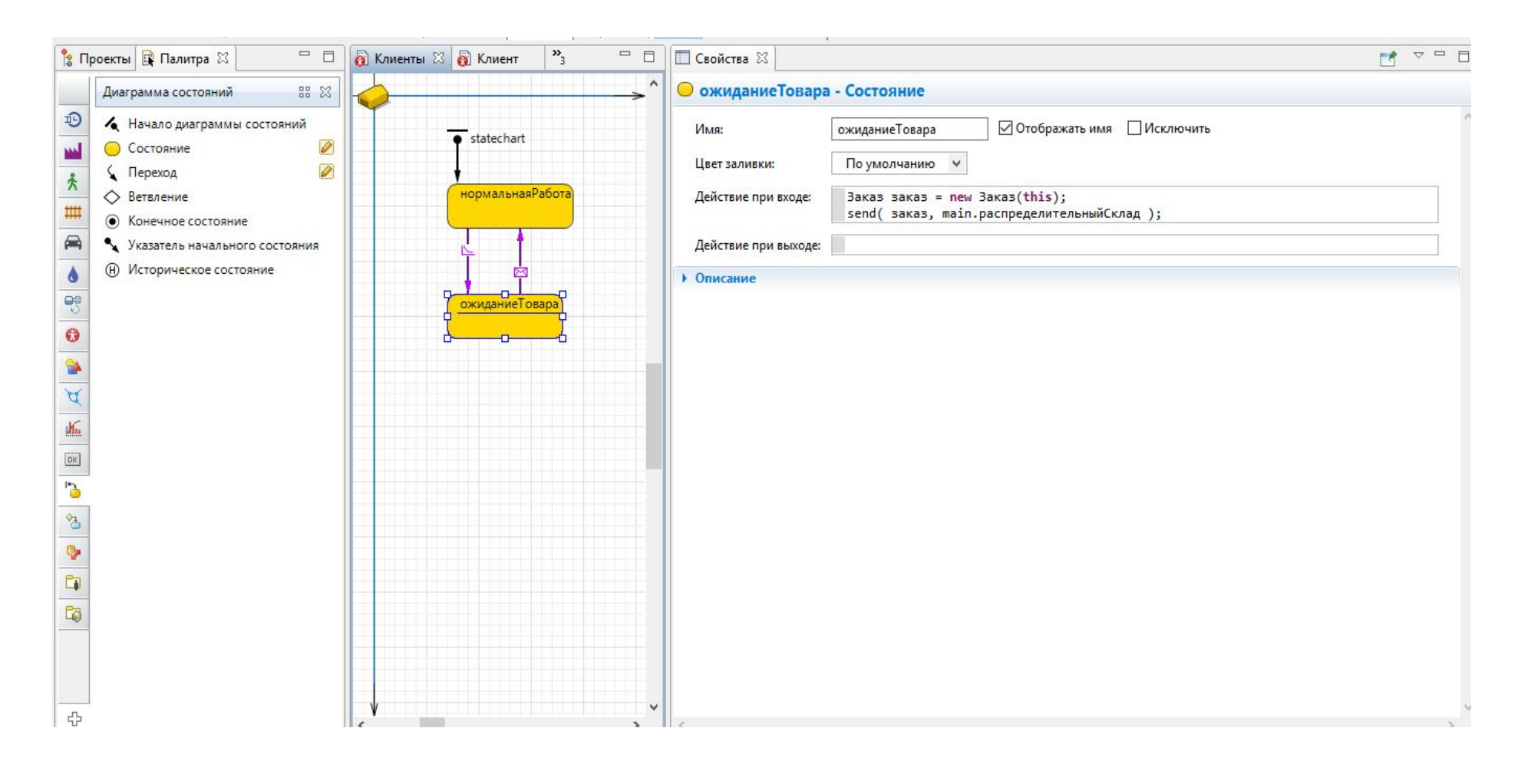

Рисунок 3.4 - Налаштування блока «ожиданиеТовара»

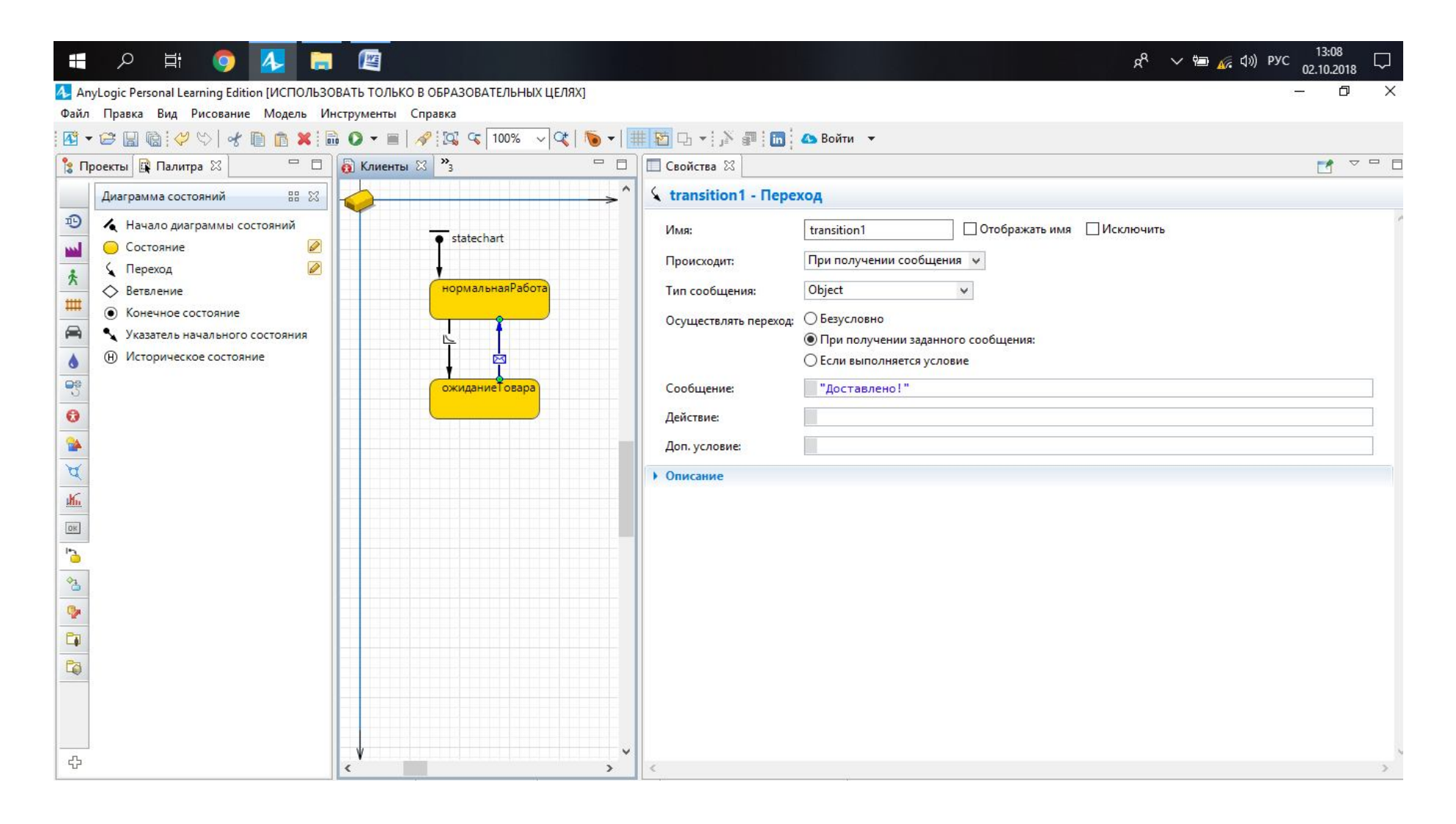

Рисунок 3.5 - Налаштування зворотного «перехода состояний»

## **Контрольні питання**

1. У чому полягає сутність логіки заказу?

2. Які дані з розрахунків необхідно занести до параметру «заданая интенсивность»?

3. Які налаштування необхідно внести у блок «ожиданиеТовара» для формування замовлення до «Клиенту»?

## **ПРАКТИЧНЕ ЗАНЯТТЯ 4 СТВОРЕННЯ ЛОГІКИ ОБРОБКИ ЗАКАЗУ ВАНТАЖУ**

**Мета заняття**: придбати практичні навички зі створення логіки обробки заказу вантажу у програмі AnyLogic.

**Завдання:** використовуючи розрахунки та дані з попередньої роботи створити логіку обробки заказу вантажу у програмі AnyLogic.

Вихідні дані: модель розроблена у попередній роботі.

### **Рекомендації до виконання**

Необхідно задати логіку обробки замовлень у агенті «РаспределительныйСклад». Використовуватись будуть блоки інструменту «Библиотека моделирования процессов»: додаємо блок «Enter» (рис. 4.1), потім додаємо блок «Seize» та задаємо його налаштування (рис. 4.2).

Для здійснення завантаження створюємо спеціальний процес, який складається із блока «resourceTaskStart» (рис. 4.3).

Блок «Delay» відповідає за тривалість навантаження, тому у строчці «Время задержки» потрібно вказати час простою під навантаженням (рис. 4.4), та блоку «MoveTo» (рис. 4.5).

Під час захвату ресурсу необхідно передати інформацію автомобілю про місце призначення. Для цього заповняємо відповідну строку у налаштуваннях блоку «Seize» та з'єднуємо блок «кКлиенту» до нижнього порту блока «Seize» (рис. 4.6).

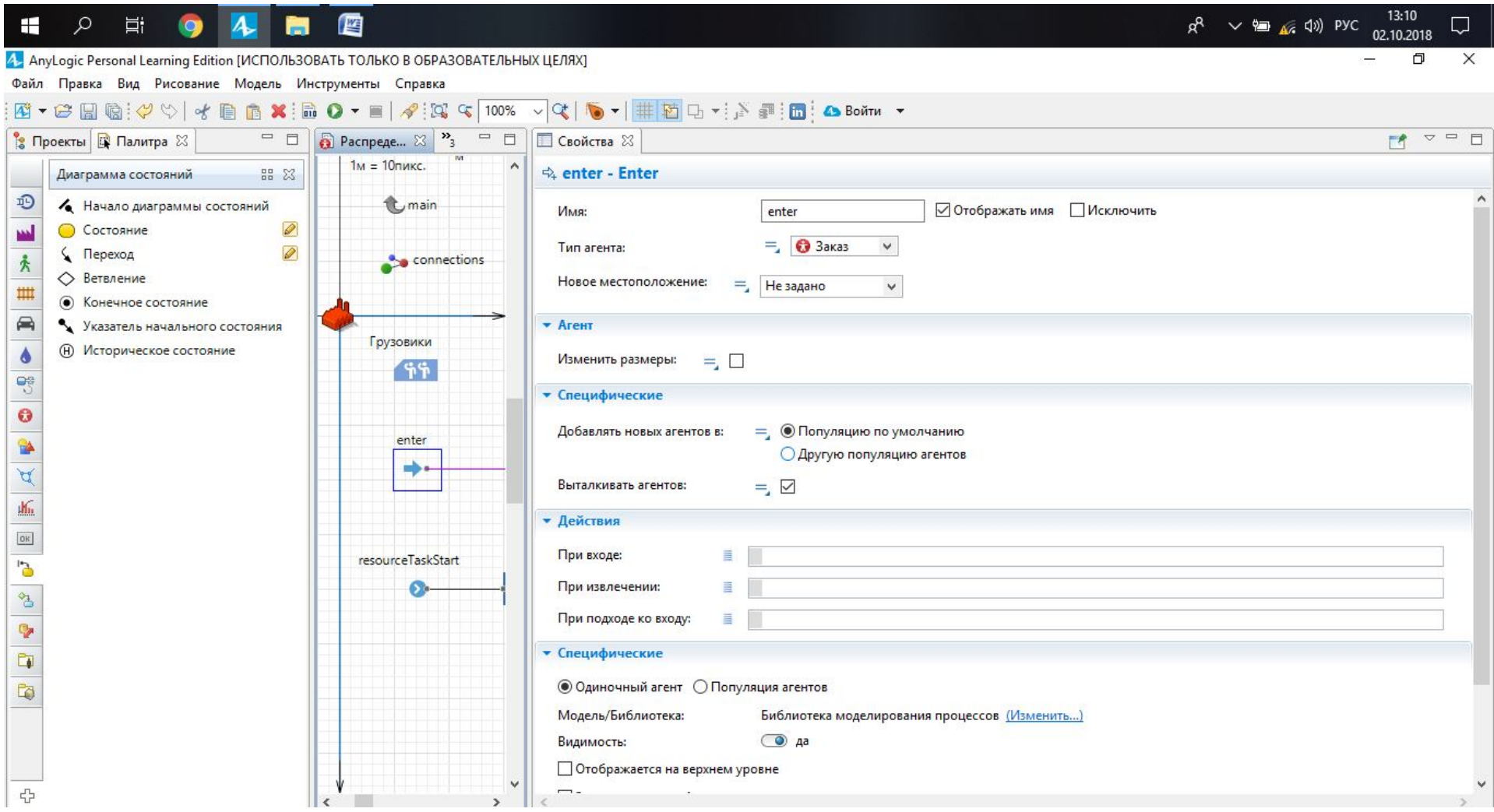

Рисунок 4.1 – Блок «Enter»

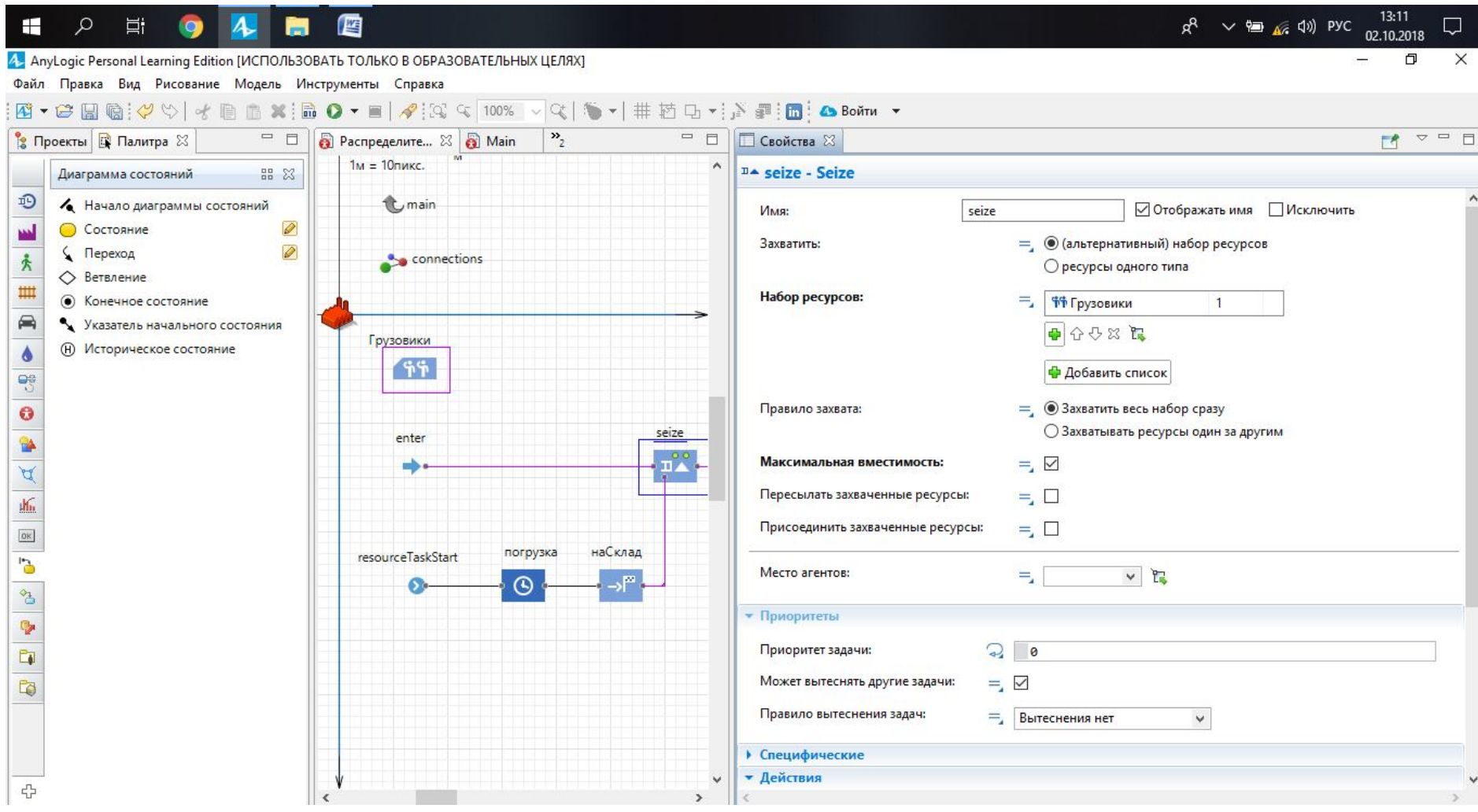

Рисунок 4.2 – Блок «Seize»

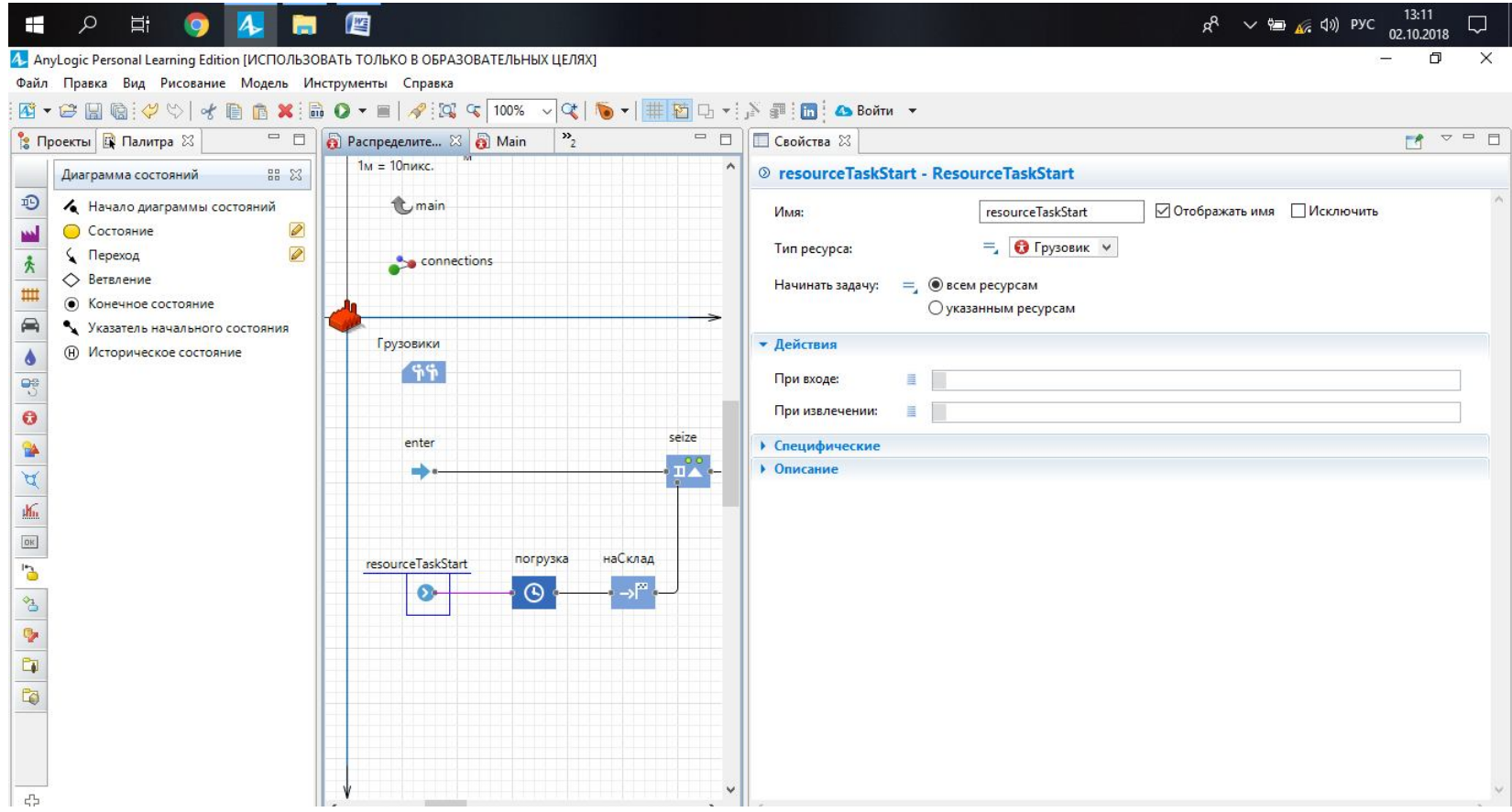

Рисунок 4.3 – Блок «resourceTaskStart»

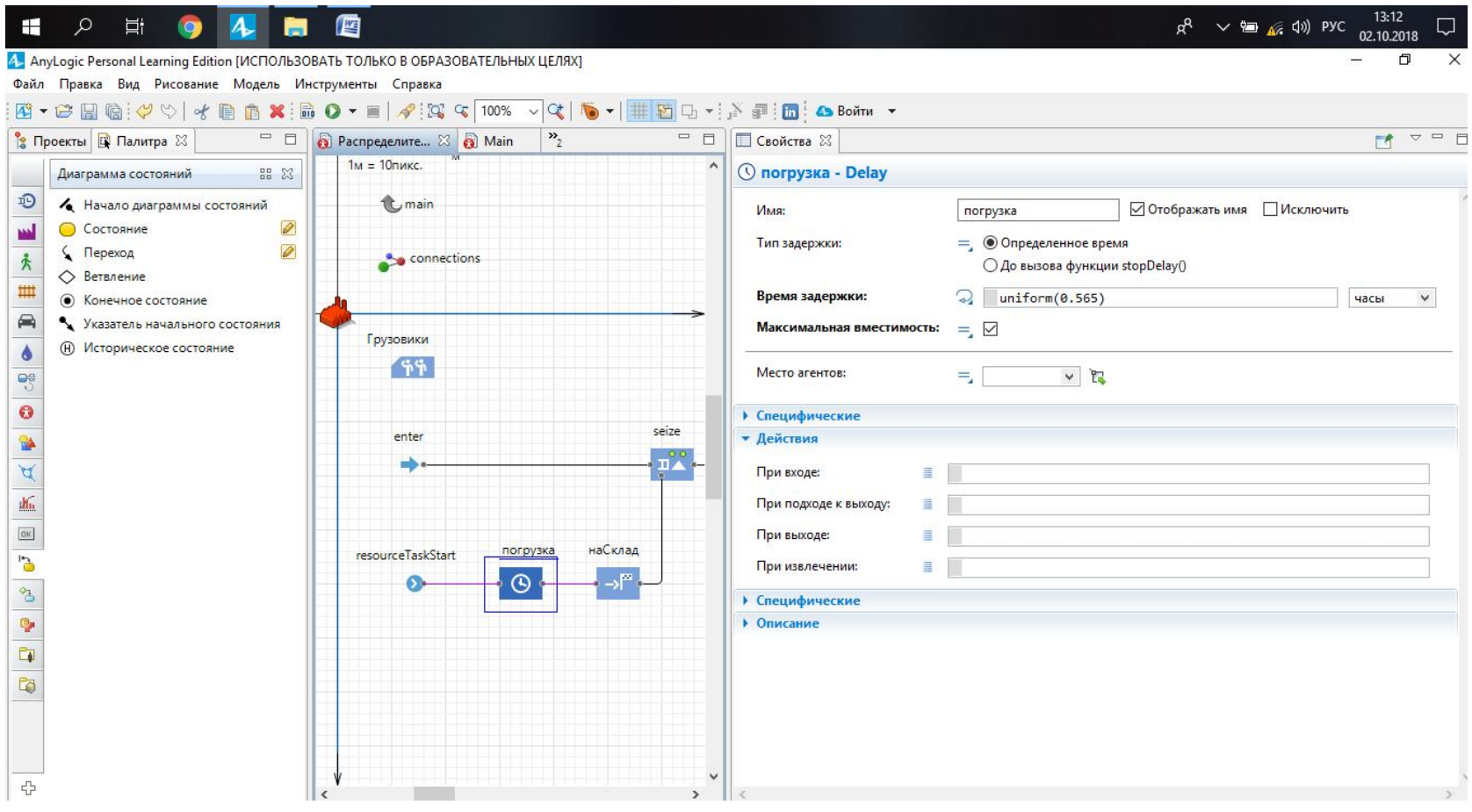

Рисунок 4.4 – Блок «Delay (погрузка)»

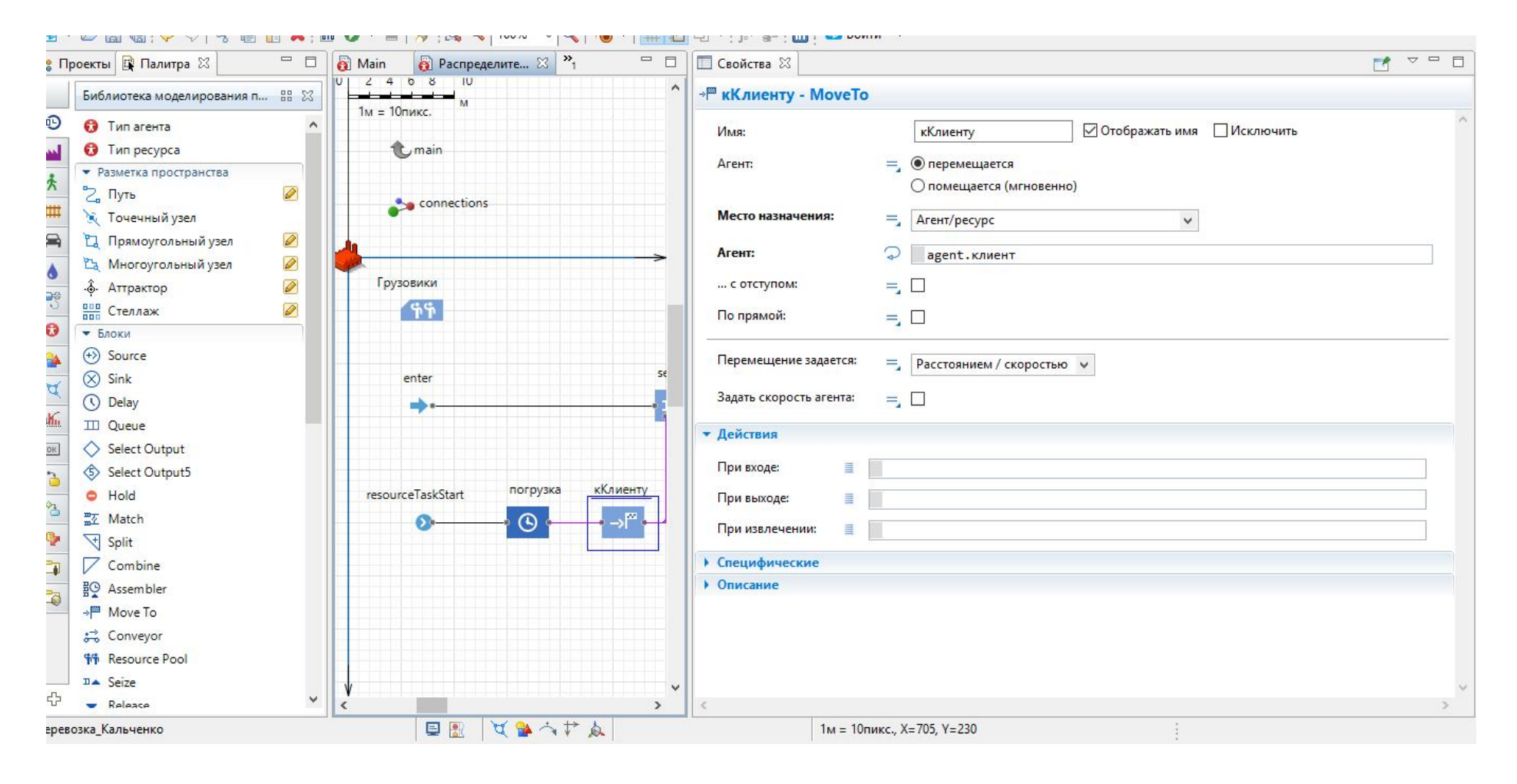

Рисунок 4.5 – Блок «MoveTo (кКлиенту)»

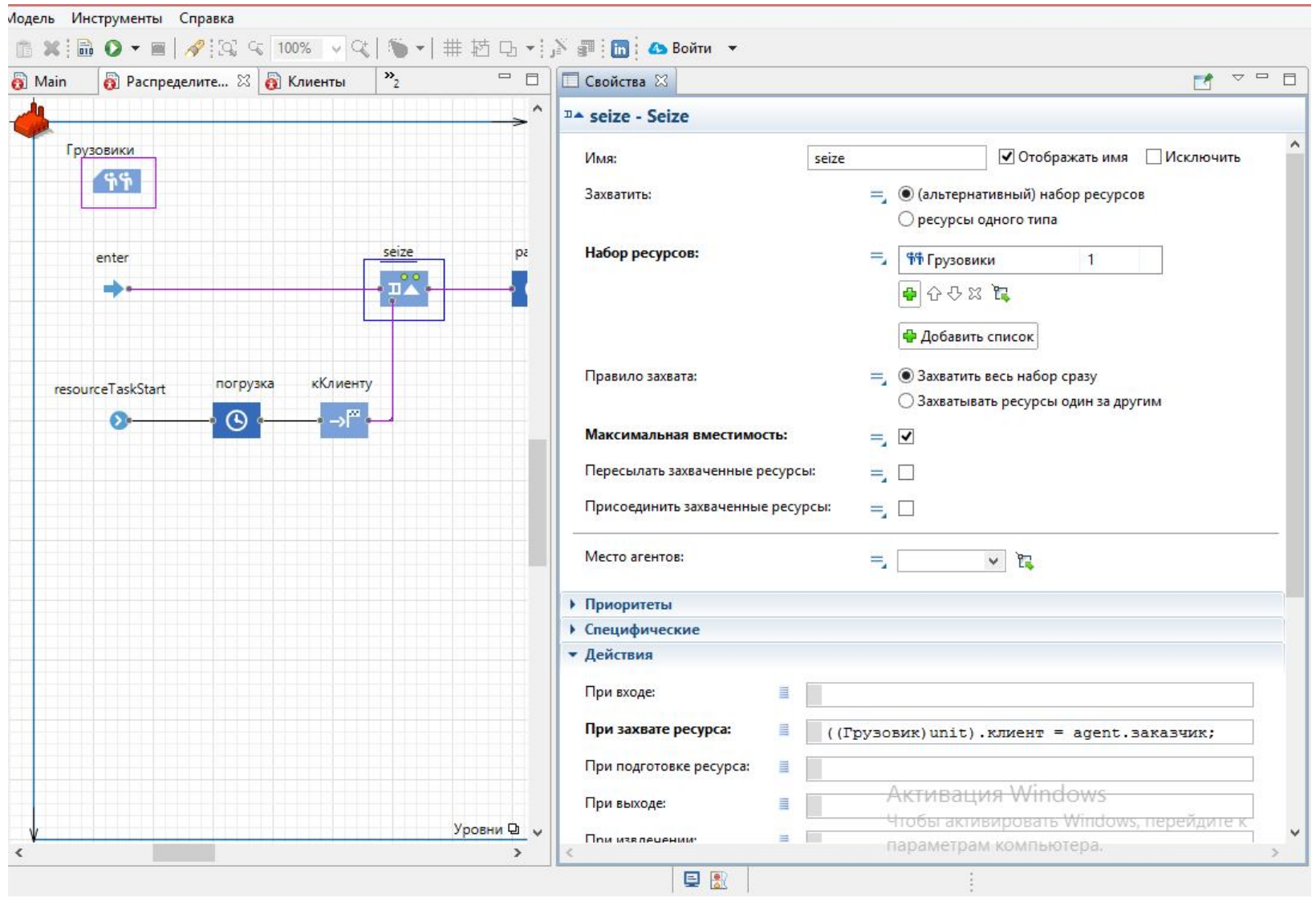

Рисунок 4.6 – Налаштування блока «Seize» під час захвату

Для розвантаження додаємо ще один блок «Delay», який відповідає за тривалість. Також у строчці «Время задержки» потрібно вказати час простою під розвантаженням (рис. 4.7). Необхідно звільнити автомобіль та відправити його на «РаспределительныйСклад», що реалізується за допомогою блоків «Release», «Sink» (рис. 4.8) та блока «MoveTo» та закінчити процес блоком «resourceTaskEnd» (рис. 4.9).

Далі задаємо налаштування стандартного компоненту «connections», щоб повідомлення про необхідність вантажу посилалися в логічний ланцюжок (рис. 4.10).

Для циклічного функціонування необхідно додати в налаштування блока «Разгрузка» повідомлення «Доставлено!», яке описано всередині «диаграммы состояний». Для цього у полі «Действия при выходе» добавимо це повідомлення (рис. 4.11).

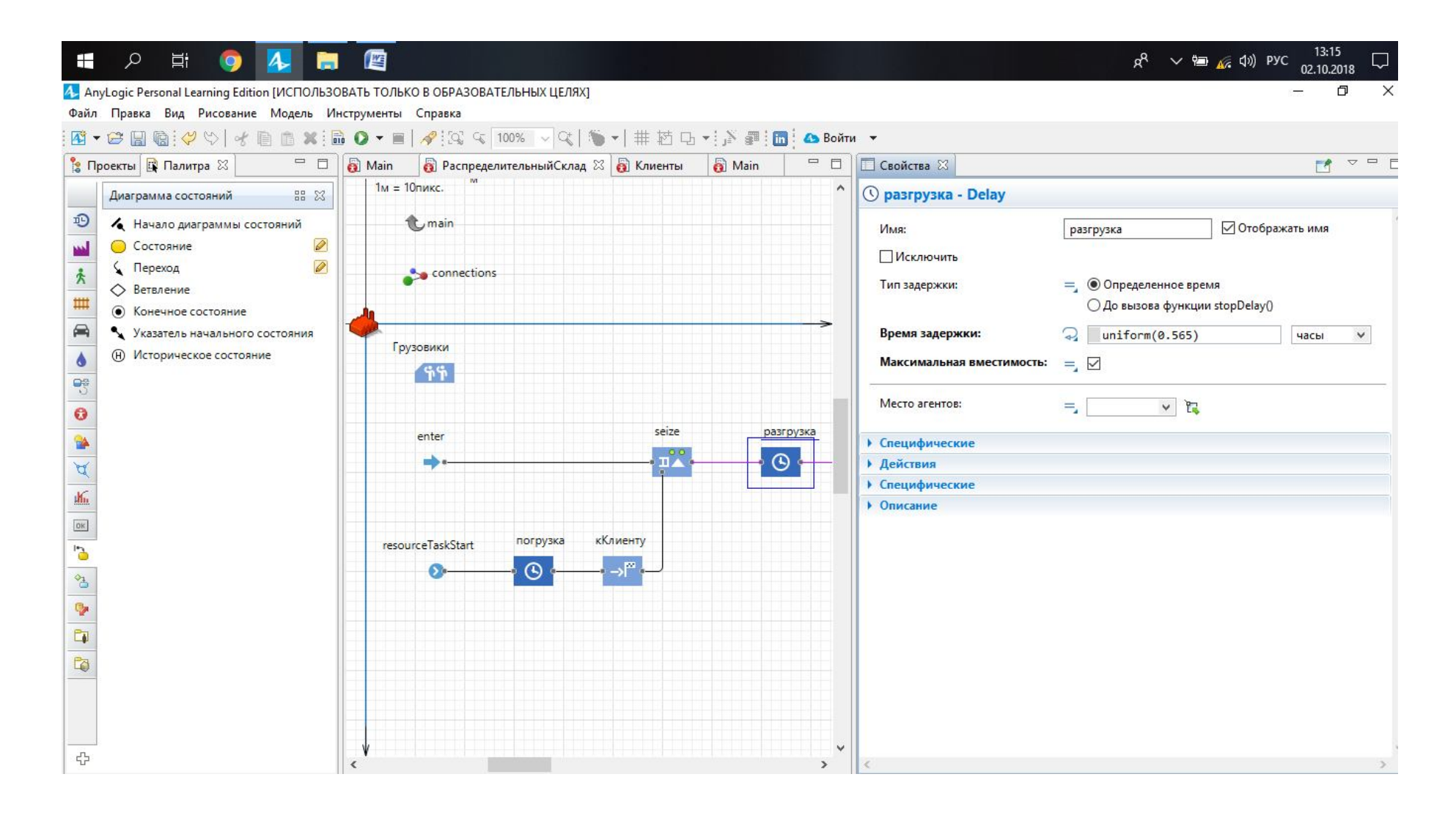

Рисунок 4.7 – Блок Delay (разгрузка)

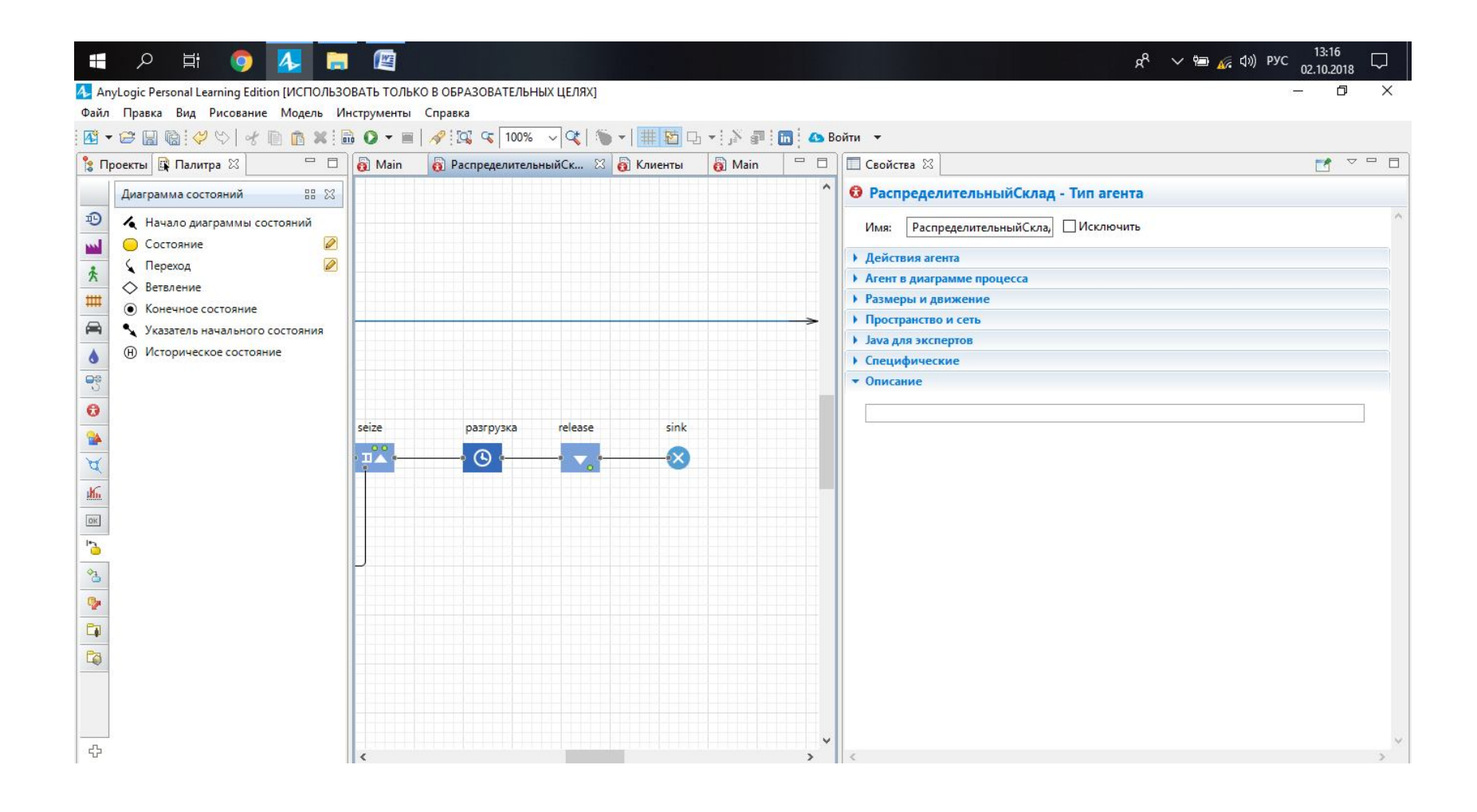

Рисунок 4.8 – Комбінація блоків «Release» та «Sink»

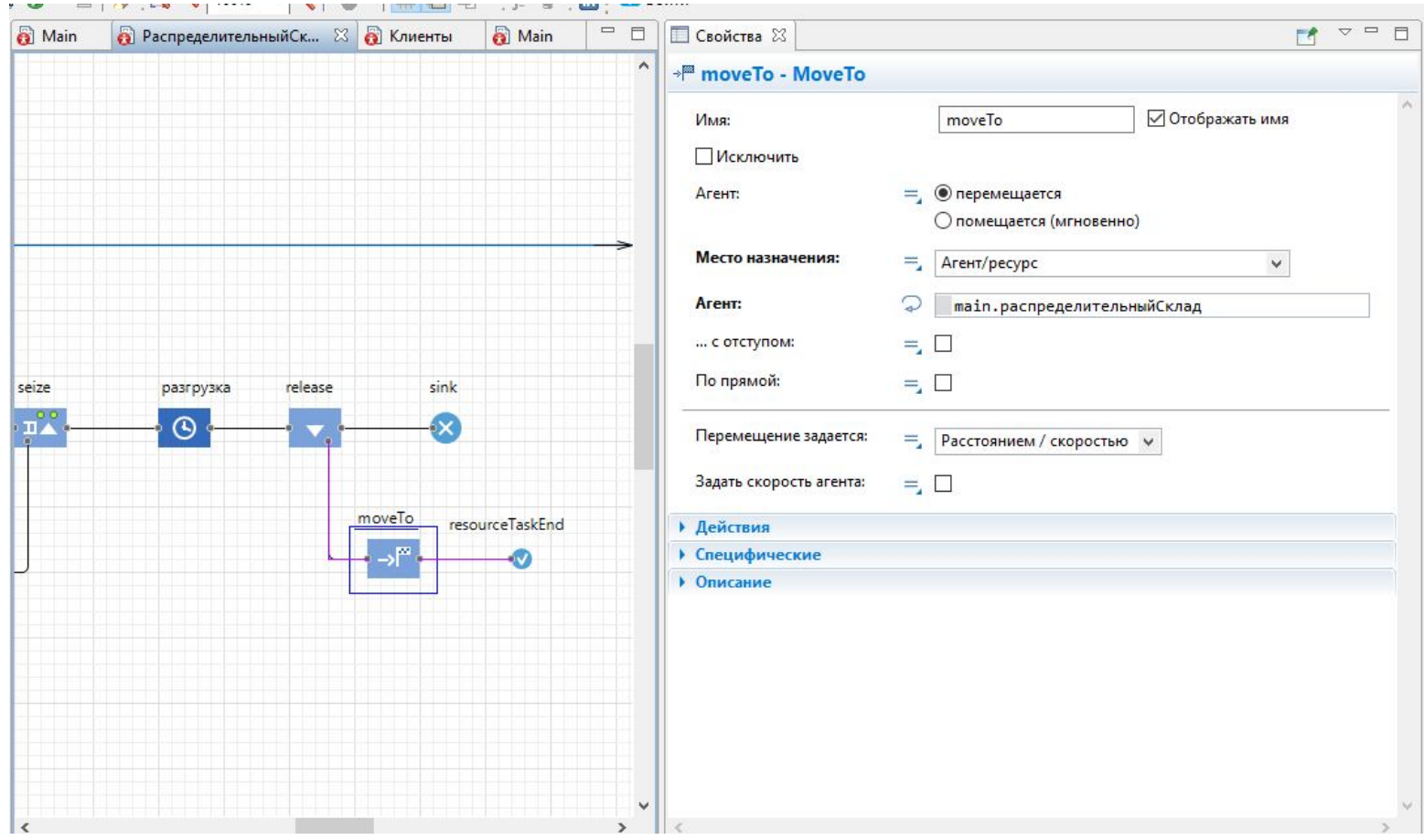

Рисунок 4.9 – Комбінація блоків «MoveTo» та «resourceTaskEnd»

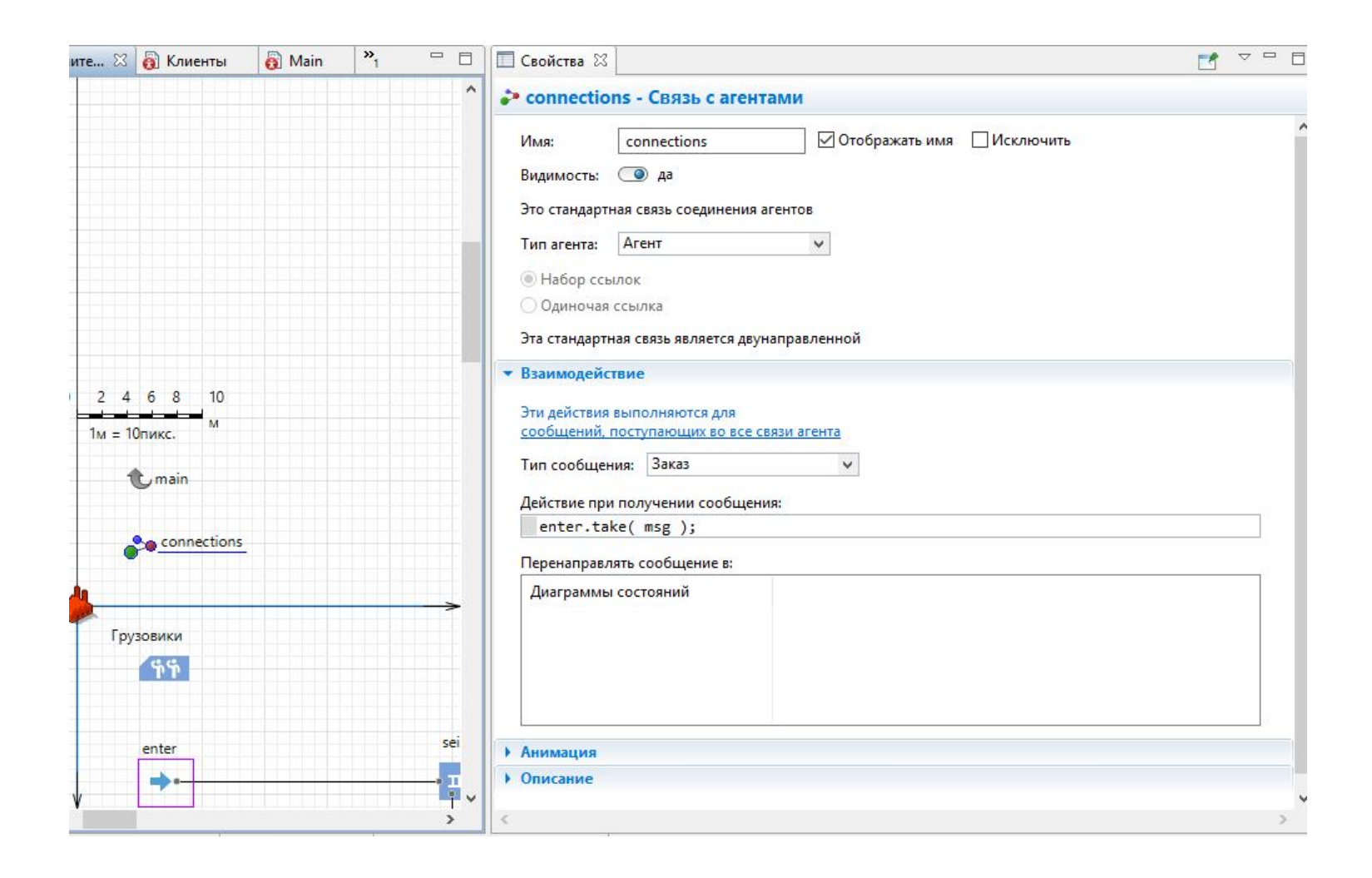

Рисунок 4.10 - Налаштування компонента connections

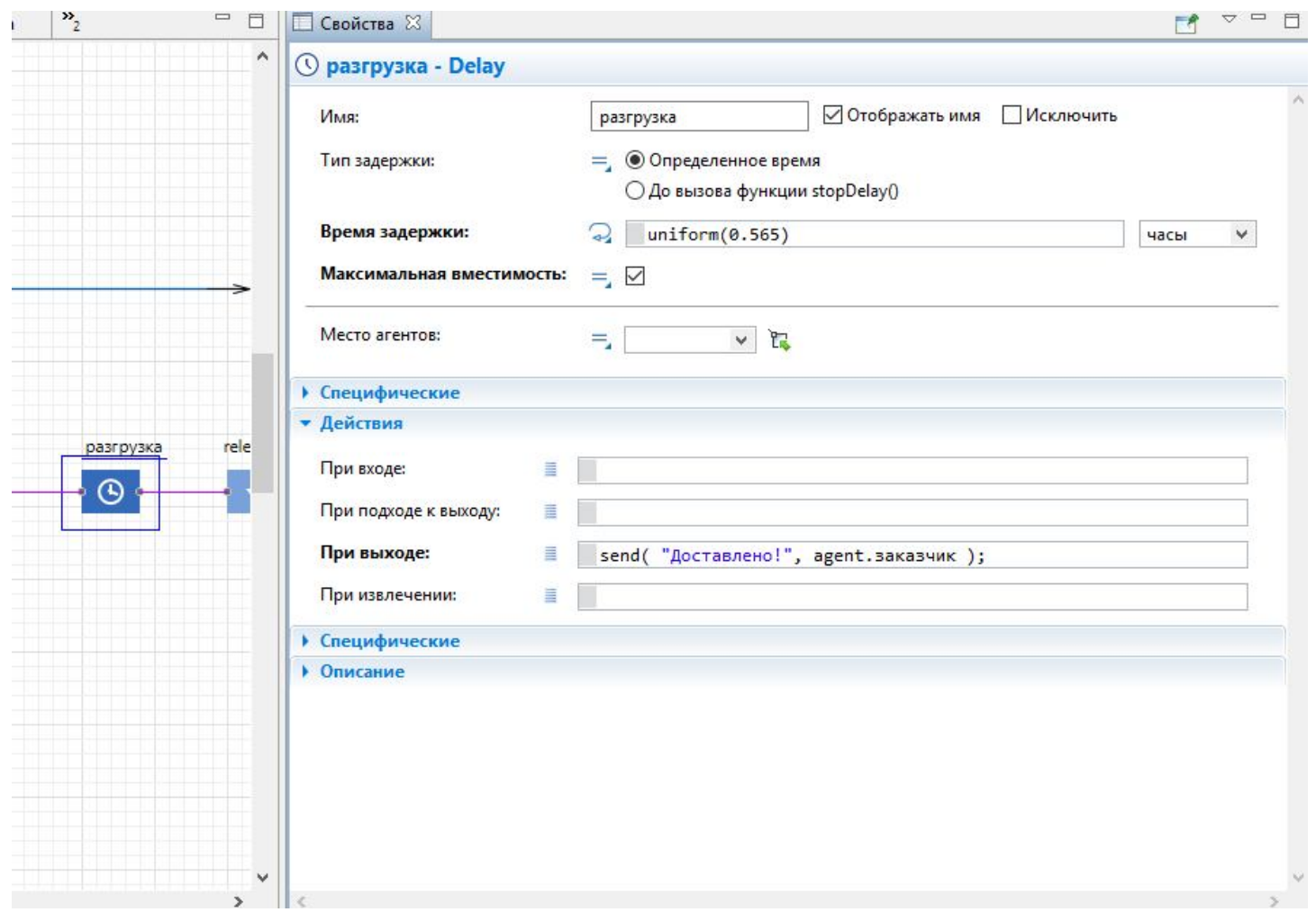

Рисунок 4.11 – «Действия при выходе» блока «Разгрузка»

## **Контрольні питання**

1. У чому полягає сутність логіки обробки заказу вантажу?

2. Блоки якого інструменту використовуються при створенні логіки обробки заказу вантажу?

3. За який показник відповідає блок «Delay»?

## **ПРАКТИЧНЕ ЗАНЯТТЯ 5 ОПТИМІЗАЦІЙНИЙ ЕКСПЕРИМЕНТ**

**Мета заняття**: придбати практичні навички з проведення оптимізаційного експерименту у програмі AnyLogic.

**Завдання:** використовуючи дані з попередньої роботи провести оптимізаційний експеримент у програмі AnyLogic.

Вихідні дані: модель розроблена у попередній роботі.

#### **Рекомендації до виконання**

Запустимо модель і з'ясуємо наскільки використовується ресурс «Грузовики» (рис. 5.1). Для прикладу, що розглядається, він дорівнює 46 %.

Для того, щоб оптимізувати даний ресурс створимо експеримент оптимізації, натиснувши правою кнопкою миші «Simulation:Main» (рис 5.2). Обираємо тип експерименту «Оптимизация» (рис. 5.3).

Задаємо експерименту налаштування, як показано на рисунку 5.4. Додаємо «Требования» та натискаємо на кнопку «Создать интерфейс» (рис. 5.5). На рисунку 5.6 можна побачити результати експерименту. У прикладі, що розглядається, для організації перевезень доцільно використовувати шість автомобілів.

Далі необхідно порівняти показники роботи моделі до і після оптимізації. Для цього вивантажимо у вигляді таблиць дані з журналу «Базы данных» (рис. 5.7). Попередньо створюємо два файли Excel і називаємо їх «ДО оптимизации» и «ПОСЛЕ оптимизации».

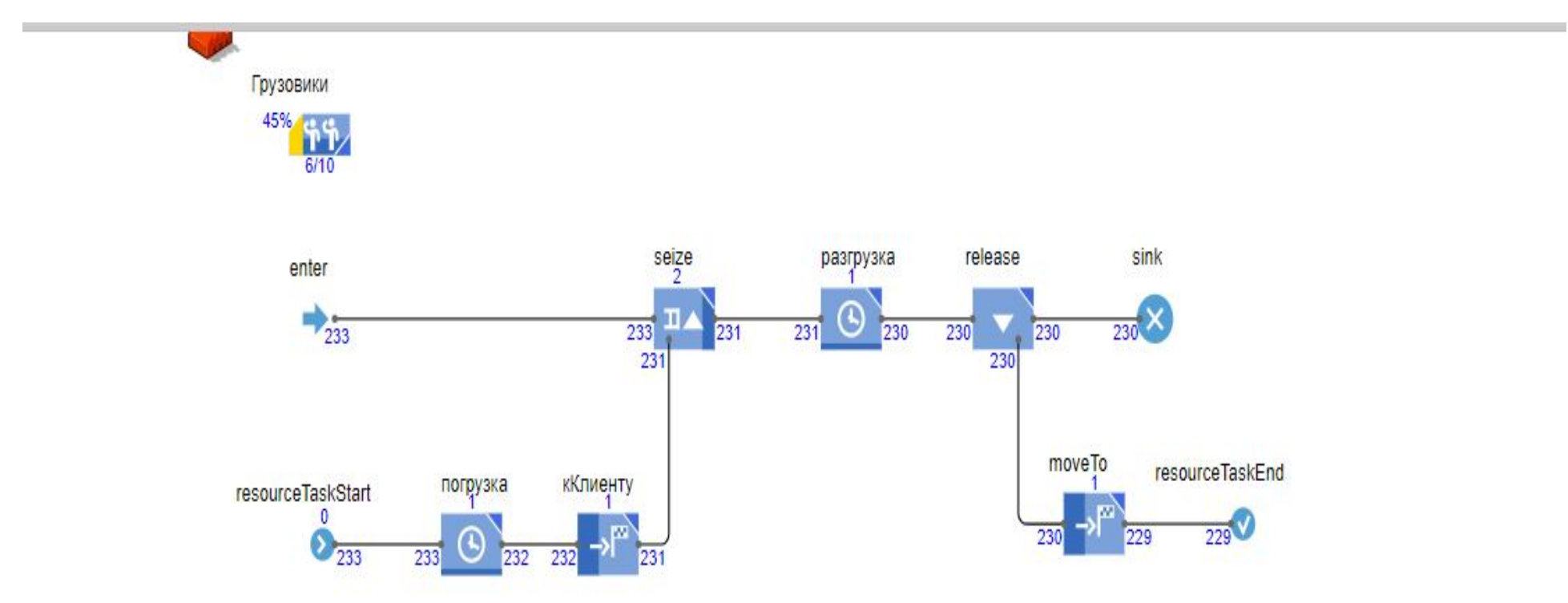

Рисунок 5.1– Рівень використання ресурсу «Грузовики»

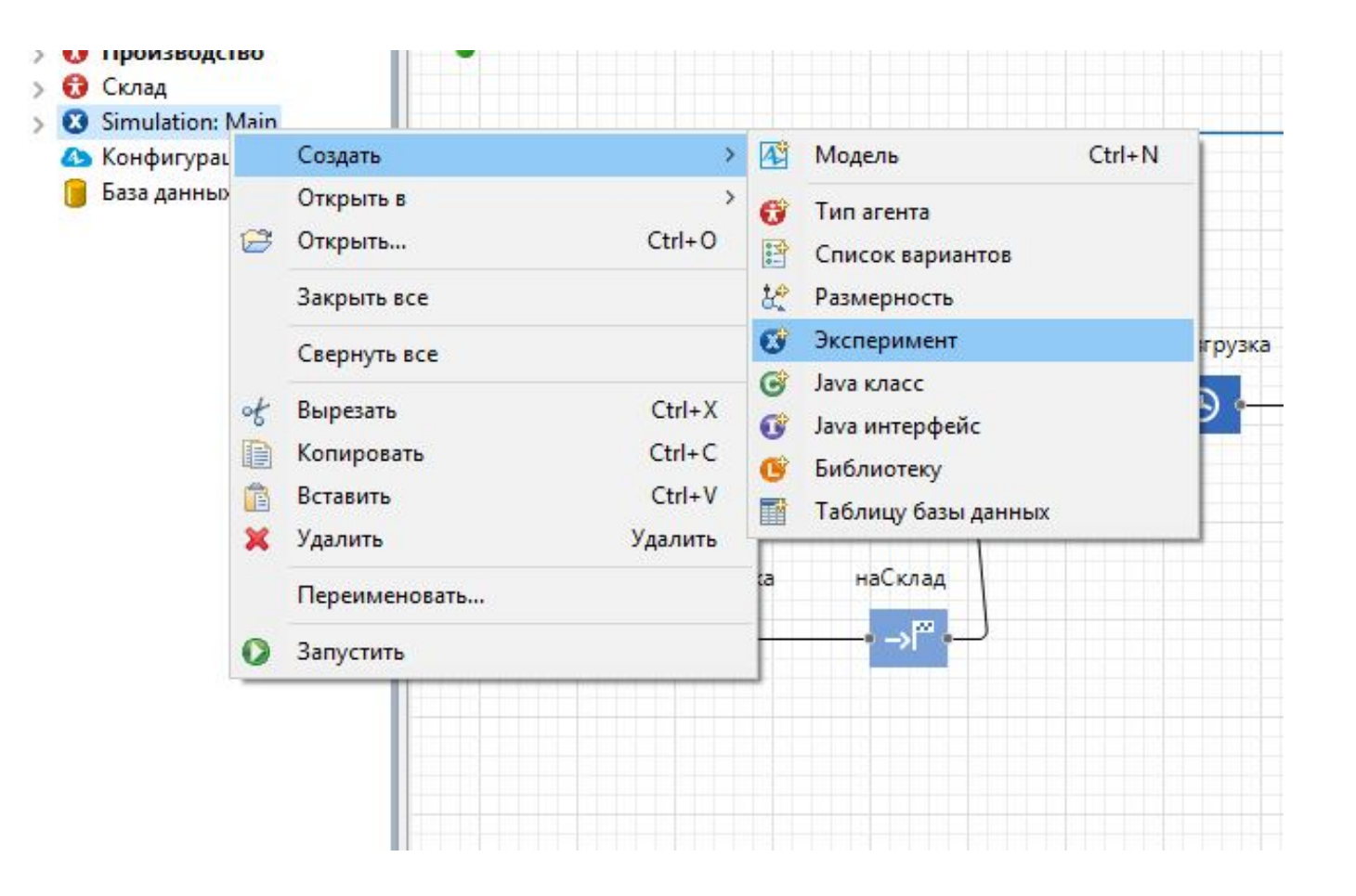

Рисунок 5.2 – Створення експерименту «Оптимизация»

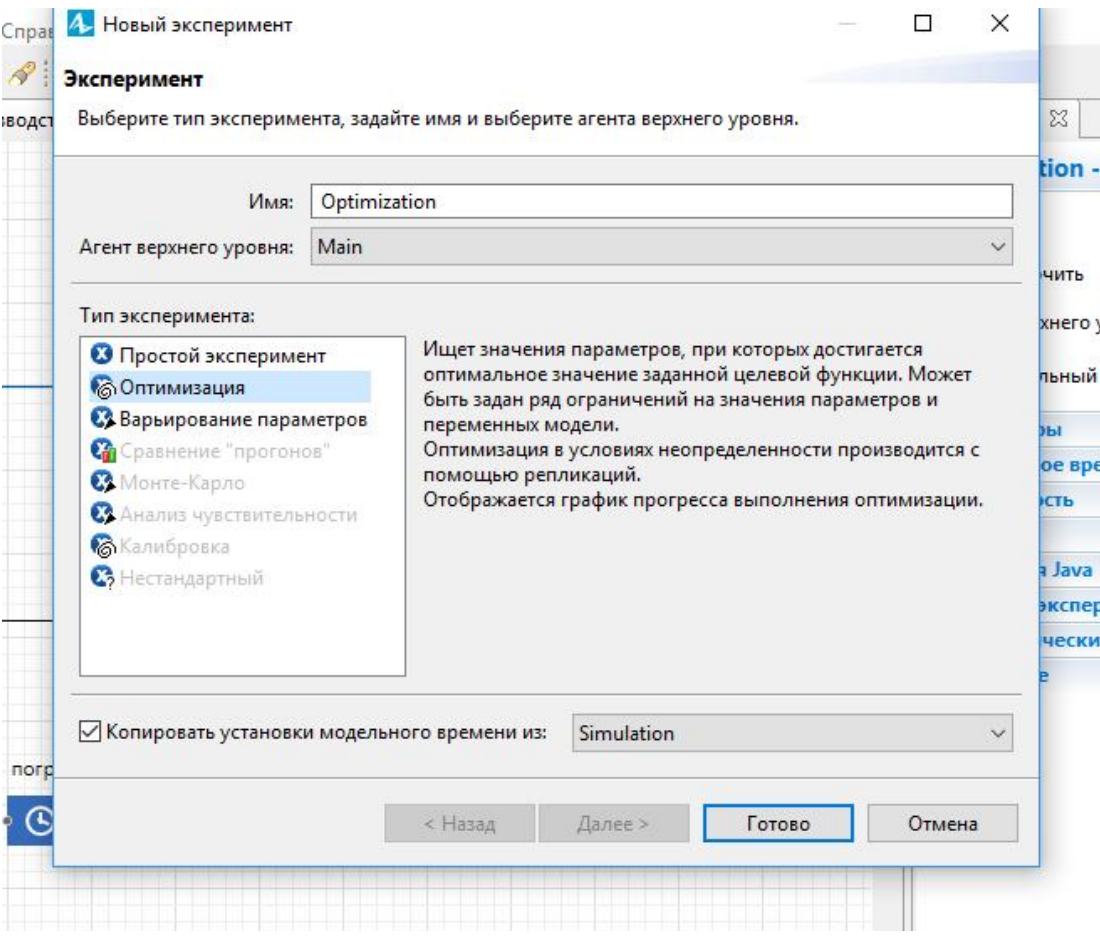

Рисунок 5.3 - Вибір типу експерименту

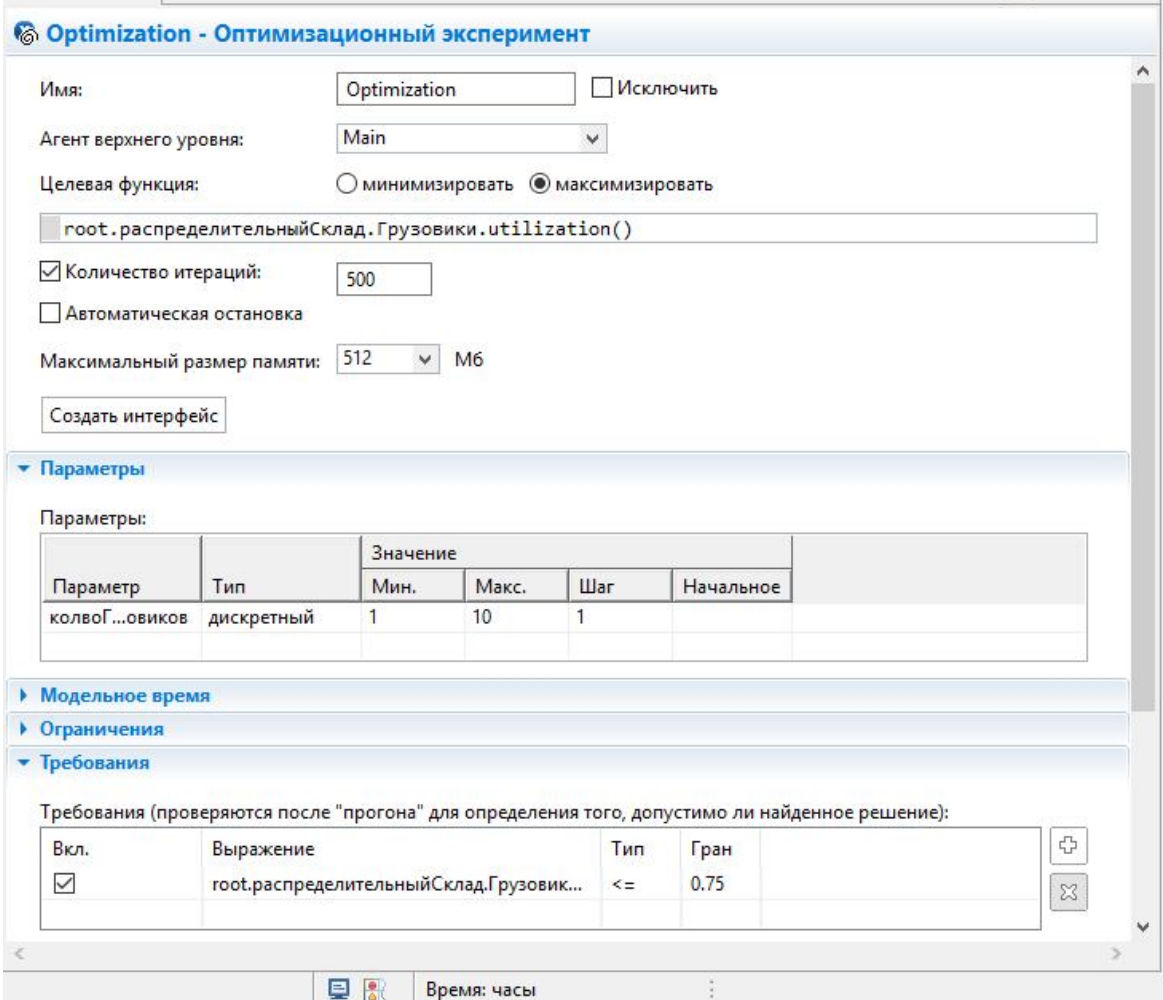

Рисунок 5.4 – Налаштування експерименту «Оптимизация»

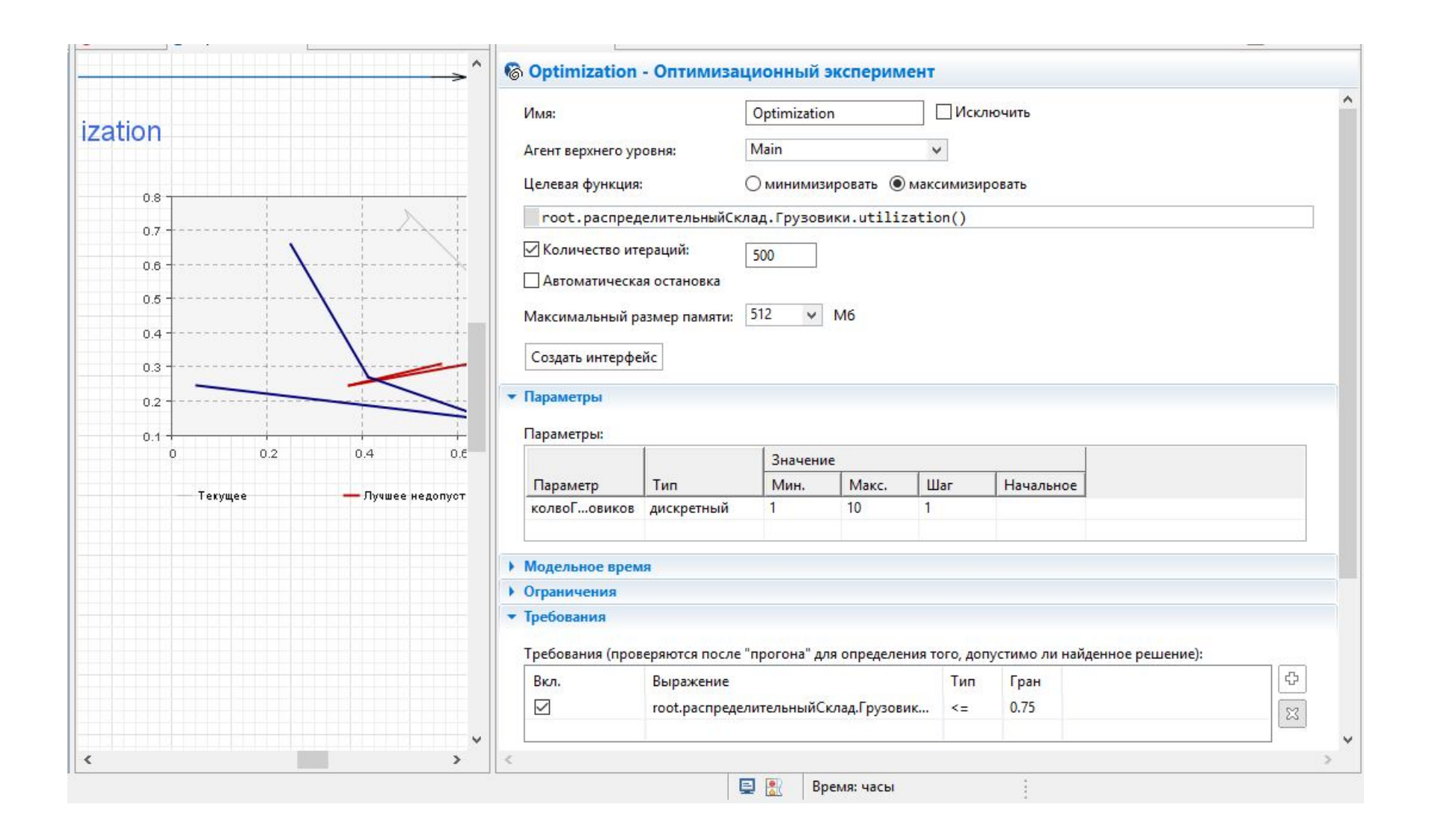

Рисунок 5.5 – «Требования» до експерименту та його «интерфейс»

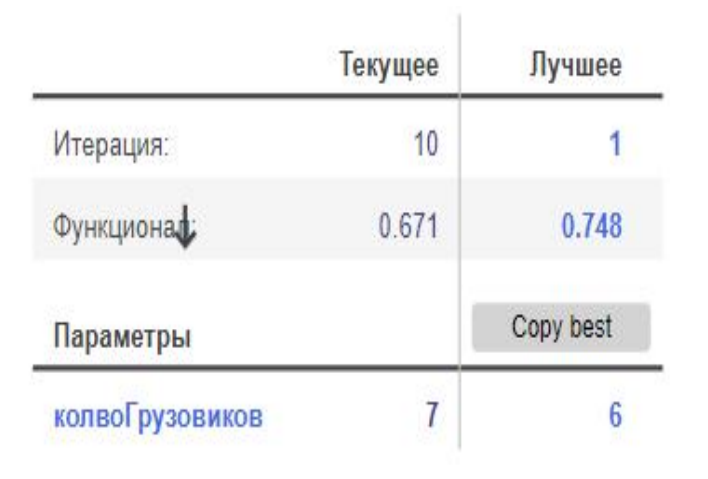

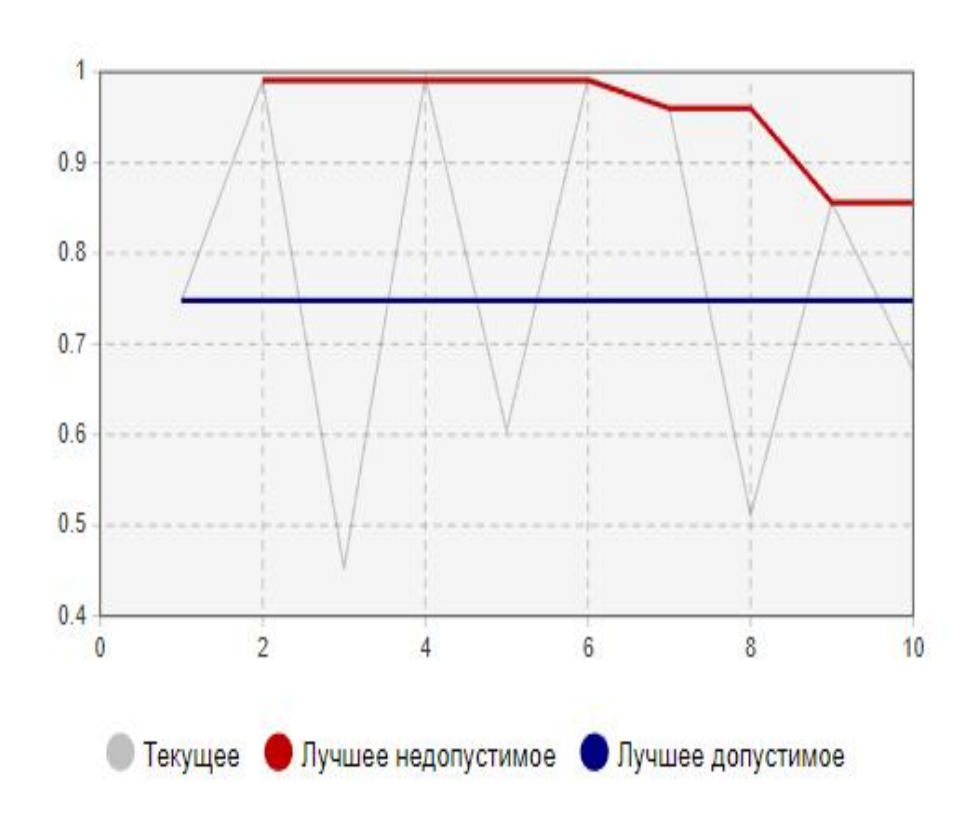

Рисунок 5.6 – Результати експерименту

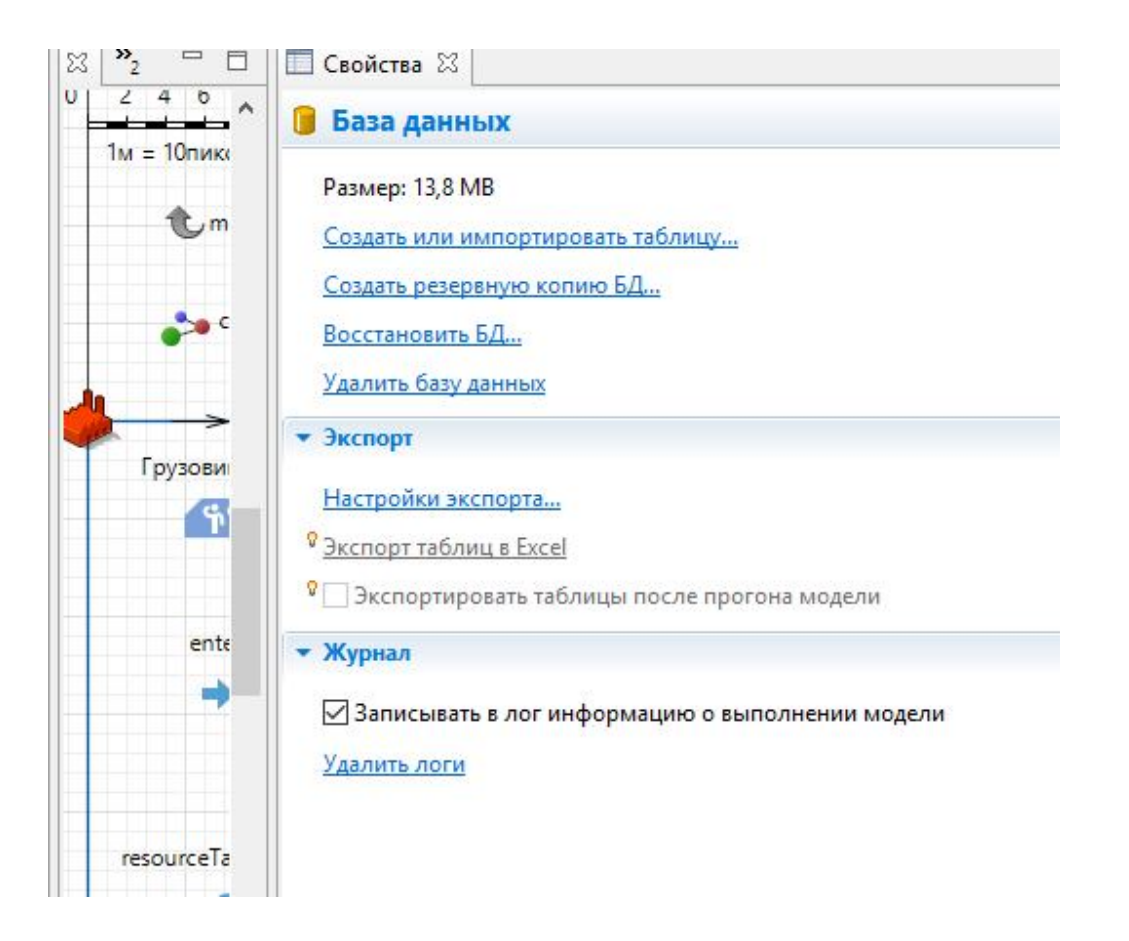

Рисунок 5.7– «База данных»

Запускаємо модель з вихідною кількістю автомобіля і після її повного прогону натискаємо «Настройки экспорта» та обираємо файл Excel під назвою «ДО оптимизации» (рис. 5.8) і додаємо в нього дві таблиці під назвою: «agent movement stats log» и «agent statechart stats log» (рис. 5.9). Натискаємо «ОК» та «Экспорт таблиц в Excel» (рис. 5.10).

Після цього змінюємо кількість автомобілів на отримане раннє в експерименті оптимізації і виконуємо аналогічну процедуру, тільки у файл «ПОСЛЕ оптимизации». Отримані дані наведено у таблицях 5.1–5.4. На основі виконаного моделювання зробити висновок щодо оптимальної кількості автомобілів.

| Автомобіль   | Загальний пробіг, км | Загальний час на маршруті, |
|--------------|----------------------|----------------------------|
|              |                      |                            |
|              |                      | ГОД                        |
| «Грузовик» 0 | 2 692,5              | 76,957,9                   |
| «Грузовик» 1 | 2 0 28,1             | 57,9                       |
| «Грузовик» 2 | 2 0 1 9,8            | 57,7                       |
| «Грузовик» 3 | 1 785,2              | 51,02                      |
| «Грузовик»4  | 2 4 4 2 , 1          | 69,7                       |
| «Грузовик» 5 | 2 2 2 3,4            | 63,5                       |
| «Грузовик»6  | 2 2 2 8 , 7          | 63,7                       |
| «Грузовик» 7 | 2618,2               | 74,8                       |
| «Грузовик» 8 | 2 2 3 4 , 9          | 63,8                       |
| «Грузовик» 9 | 1 747,8              | 49,9                       |

Таблиця 5.1 – Показники роботи автомобілів до оптимізації

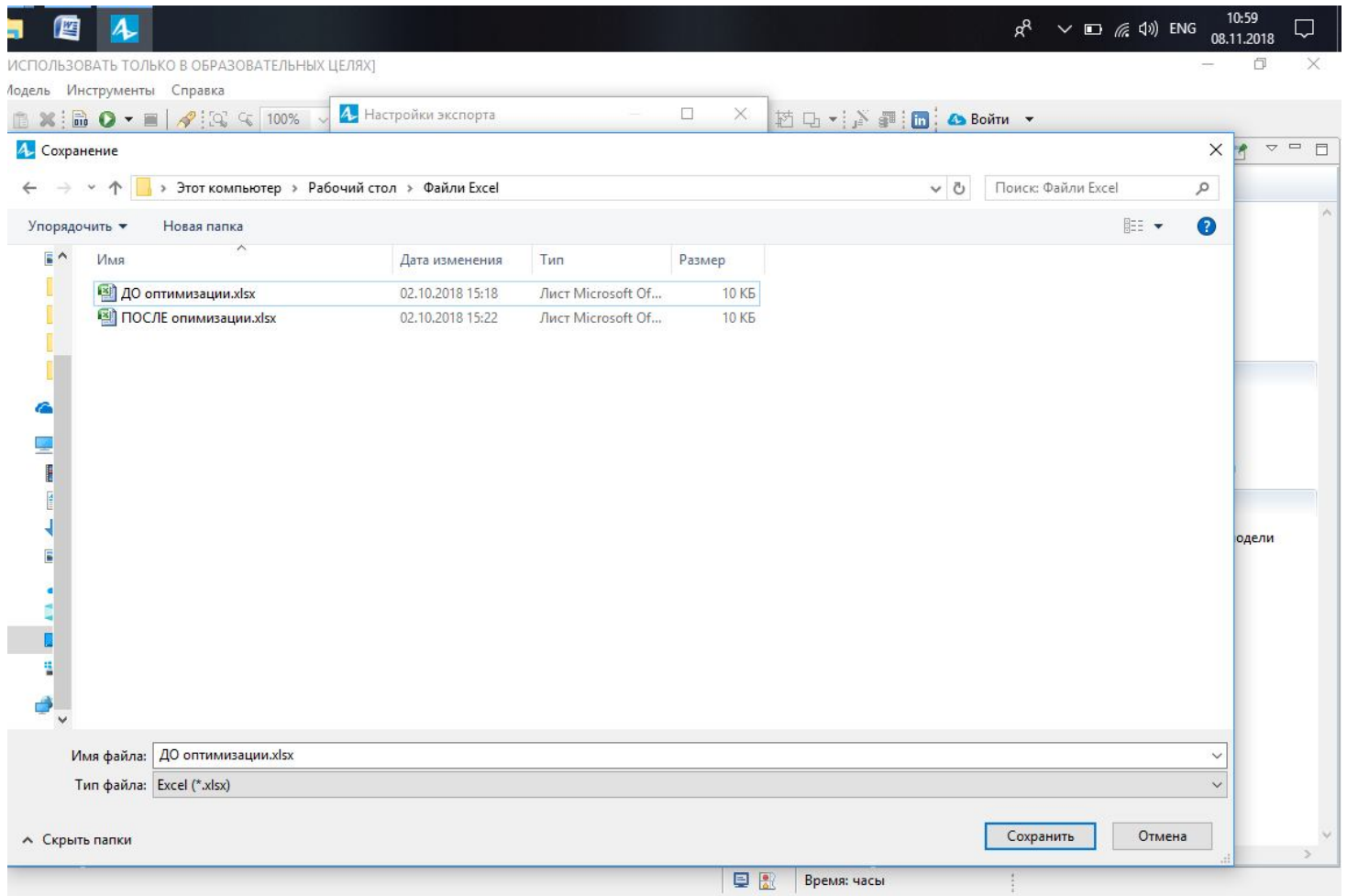

Рисунок 5.8 - Вибір файла «ДО оптимизации»

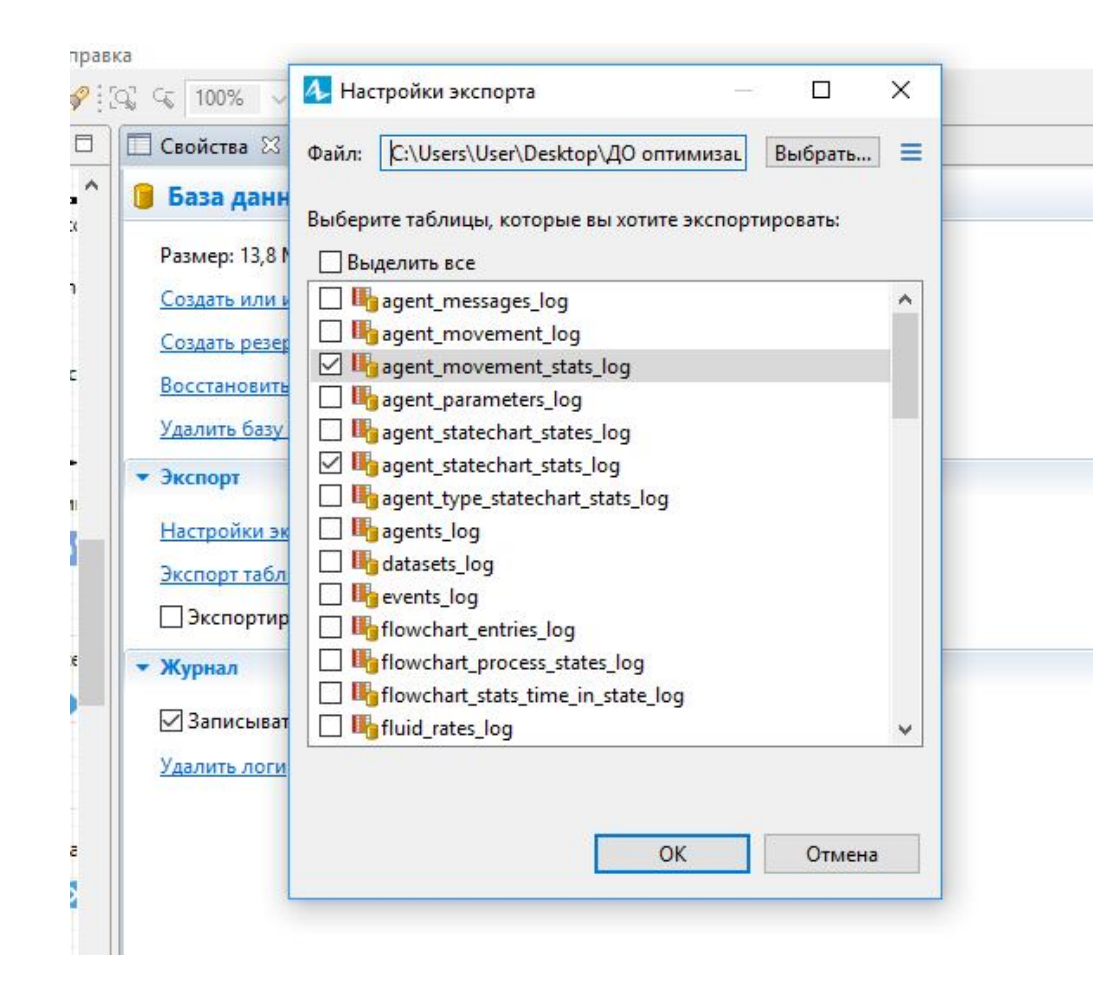

Рисунок 5.9– «Настройки экпорта»

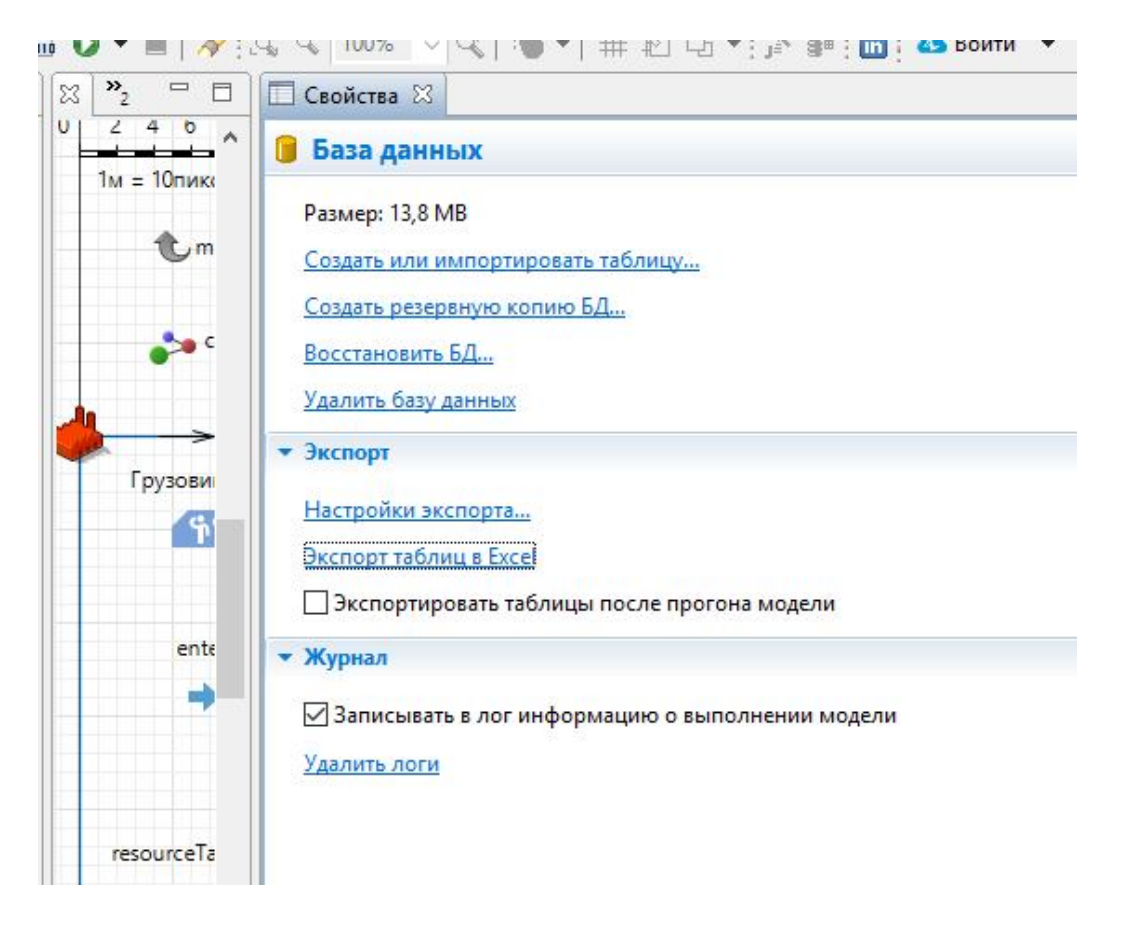

Рисунок 5.10 – «Экспорт таблиц в Excel»

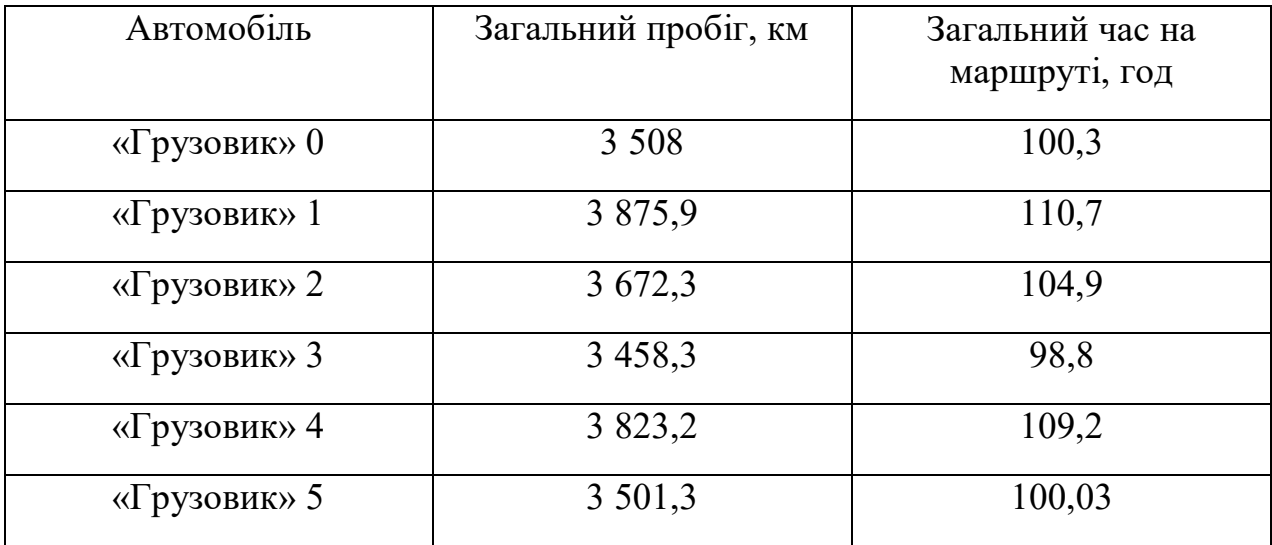

# Таблиця 5.2 – Показники роботи автомобілів після оптимізації

Таблиця 5.3 – Показники роботи складу споживачів до оптимізації

| Споживач | Режим роботи<br>складу | Середня<br>тривалість<br>роботи складу,<br>ГОД | Загальна<br>тривалість<br>режиму<br>роботи<br>складу, год | Кількість<br>3M1H<br>режиму<br>роботи<br>складу |
|----------|------------------------|------------------------------------------------|-----------------------------------------------------------|-------------------------------------------------|
| Ізюм     | нормальнаяРабота       | 1,65                                           | 46,3                                                      | 28                                              |
|          | ожиданиеТовара         | 4,34                                           | 121,6                                                     | 28                                              |
| Чугуїв   | нормальнаяРабота       | 1,5                                            | 76,4                                                      | 51                                              |
|          | ожиданиеТовара         | 1,83                                           | 91,5                                                      | 50                                              |
| Дергачі  | нормальнаяРабота       | 2,08                                           | 108,2                                                     | 52                                              |
|          | ожиданиеТовара         | 1,14                                           | 59,7                                                      | 52                                              |
| Пісочин  | нормальнаяРабота       | 1,47                                           | 113,6                                                     | 77                                              |
|          | ожиданиеТовара         | 0,71                                           | 54,3                                                      | 76                                              |
| Лозова   | нормальнаяРабота       | 1,6                                            | 45,01                                                     | 27                                              |
|          | ожиданиеТовара         | 4,55                                           | 122,9                                                     | 27                                              |

Споживач Режим роботи складу Середня тривалість роботи складу, год Загальна тривалість режиму роботи складу, год Кількість змін режиму роботи складу Ізюм нормальнаяРабота 1,74 48,65 28 ожиданиеТовара 4,26 119,18 28 Чугуїв нормальная Работа  $1,55$  77,60 50 ожиданиеТовара 1,84 90,24 49 Дергачі нормальнаяРабота 1,97 104,43 53 ожиданиеТовара 1,20 63,41 53 Пісочин нормальнаяРабота 1,48 107,91 73 ожиданиеТовара 0,83 59,92 72 Лозова нормальнаяРабота 1,63 43,95 27 ожиданиеТовара 4,59 123,89 27

### Таблиця 5.4 – Показники роботи складу споживачів після оптимізації

### **Контрольні питання**

1. Який тип експерименту використовувався для оптимізації ресурсу?

2. Яким чином кількість автомобілів впливає на процес перевезення?

3. Які дані потрібно внести до вікна властивостей експерименту «Оптимизация»?

#### **СПИСОК РЕКОМЕНДОВАНИХ ДЖЕРЕЛ**

1. Олещенко Е. М. Основы грузоведения: учеб. пособие / Е. М. Олещенко, А. Э. Горев. – М. : Издательский центр «Академия», 2005. – 288 с.

2. Практикум по курсу «Организация, технология и проектирование торговых предприятий» / [Ф. Г. Панкратов и др.] – 3-е изд. – М. : Издательско-торговая корпорация «Дашков и К», 2006. – 240 с.

3. Воркут А. И. Грузовые автомобильные перевозки. / А. И. Воркут. − [2 е изд., перераб. и доп.]. – Киев : Вища шк. Головное изд-во, 1986. – 447 с.

4. Батищев И. И. Международные автомобильные перевозки в контейнерах и транспортных пакетах / И. И. Батищев. – М. : АСМАП, 1995. – 40 с.

5. Калашников А. В. Пакетно-контейнерная перевозка грузов / А. В. Калашников. – М. : Агропромиздат, 1986. − 80 с.

6. Проектирование технологических карт доставки грузов автомобильным транспортом: справочно-методическое пособие / [Л. Г. Заенчик и др.]; под ред. Р. Н. Кисельмана. – Киев : Техника, 1990. − 152 с.

7. Грузовые автомобильные перевозки: учебник для ВУЗ / [А. В. Вельможин и др.]. – М. : Горячая линия. – Телеком, 2006. – 560 с.

8. Горев А. Э. Грузовые автомобильные перевозки : учеб. пособие / А. Э. Горев – 2-е изд., стер. – М. : Издательский центр «Академия», 2004. – 288 с.

9. Using AnyLogic Help System [Електронний ресурс]. – Режим доступу : https://help.anylogic.com

*Виробничо-практичне видання*

Методичні рекомендації до виконання практичних робіт та самостійної роботи з навчальної дисципліни

### **«ВАНТАЖНІ ПЕРЕВЕЗЕННЯ»**

*(для студентів 3 курсу денної та 3 курсу заочної форм навчання спеціальності 275 – Транспортні технології)* 

> Укладачі : **ДАВІДІЧ** Юрій Олександрович,  **САМЧУК** Ганна Олександрівна,  **ДАВІДІЧ** Наталія Василівна

Відповідальний за випуск *Т. В. Луценко*

*За авторською редакцією*

Комп'ютерне верстання *І. В. Волосожарова*

План 2020, поз. 176 М.

Підп. до друку 02.03.2020. Формат 60 *×* 84/16. Друк на ризографі. Ум. друк. арк. 4,1 Тираж 50 пр. Зам. №

Видавець і виготовлювач: Харківський національний університет міського господарства імені О. М. Бекетова, вул. Маршала Бажанова, 17, Харків, 61002. Електронна адреса: rectorat@kname.edu.ua Свідоцтво суб'єкта видавничої справи: ДК № 5328 від 11.04.2017.